# Návod k obsluze E-Services řady TPL Výrobní č. 1.7.2- 1.9.9

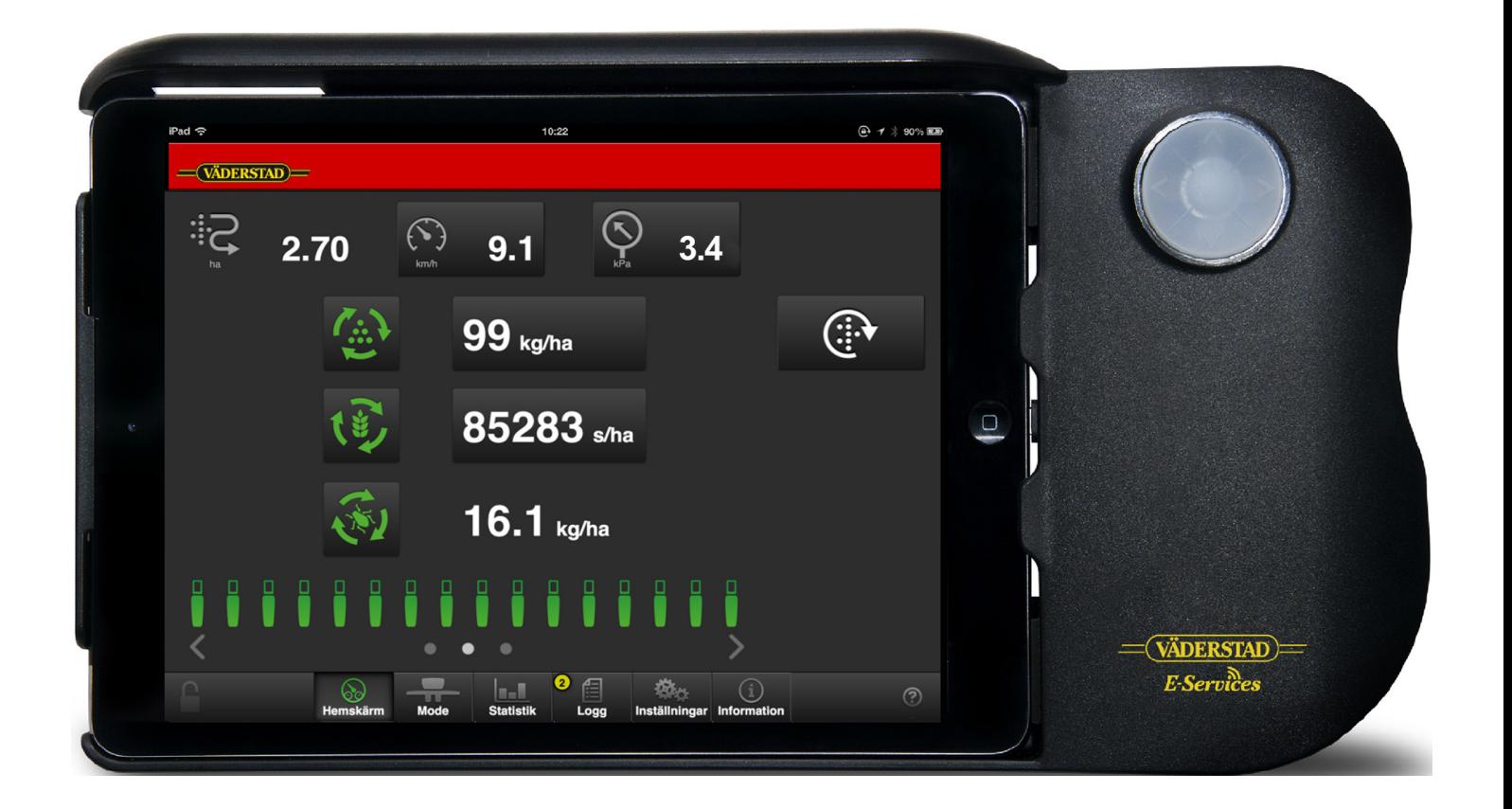

Původní návod

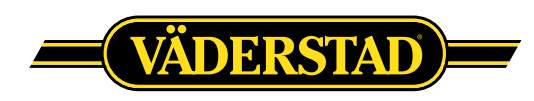

© Väderstad Holding AB, Väderstad, Švédsko 2017 903100-cs; 07.11.2017

### **Contents**

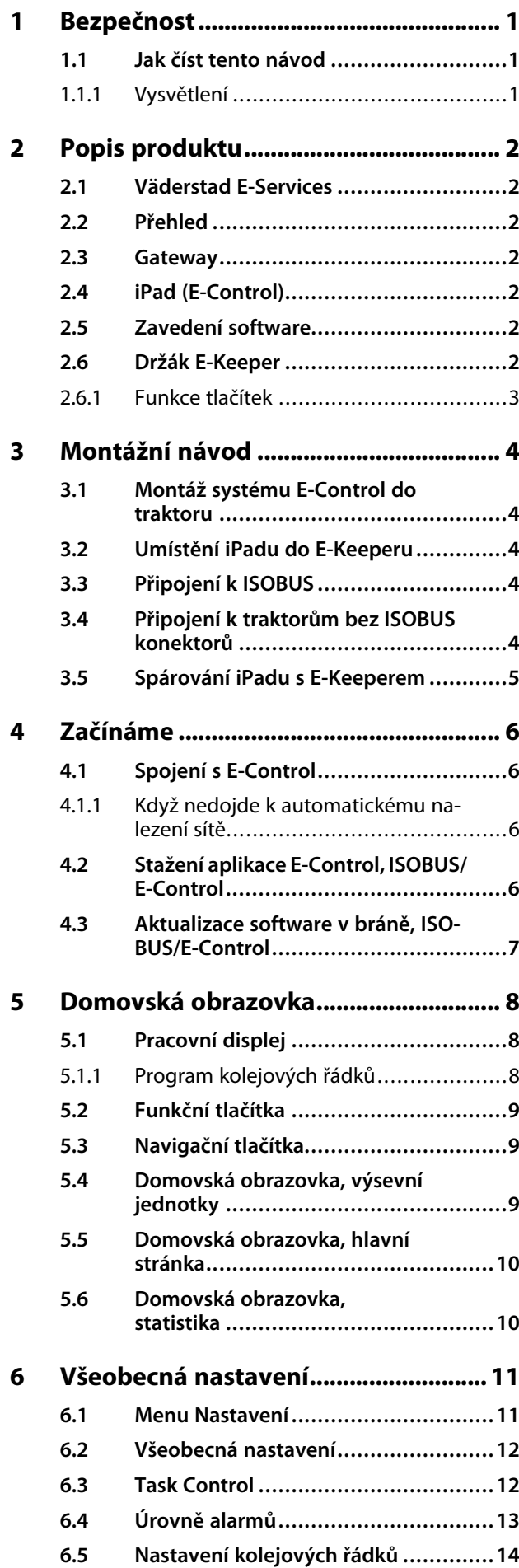

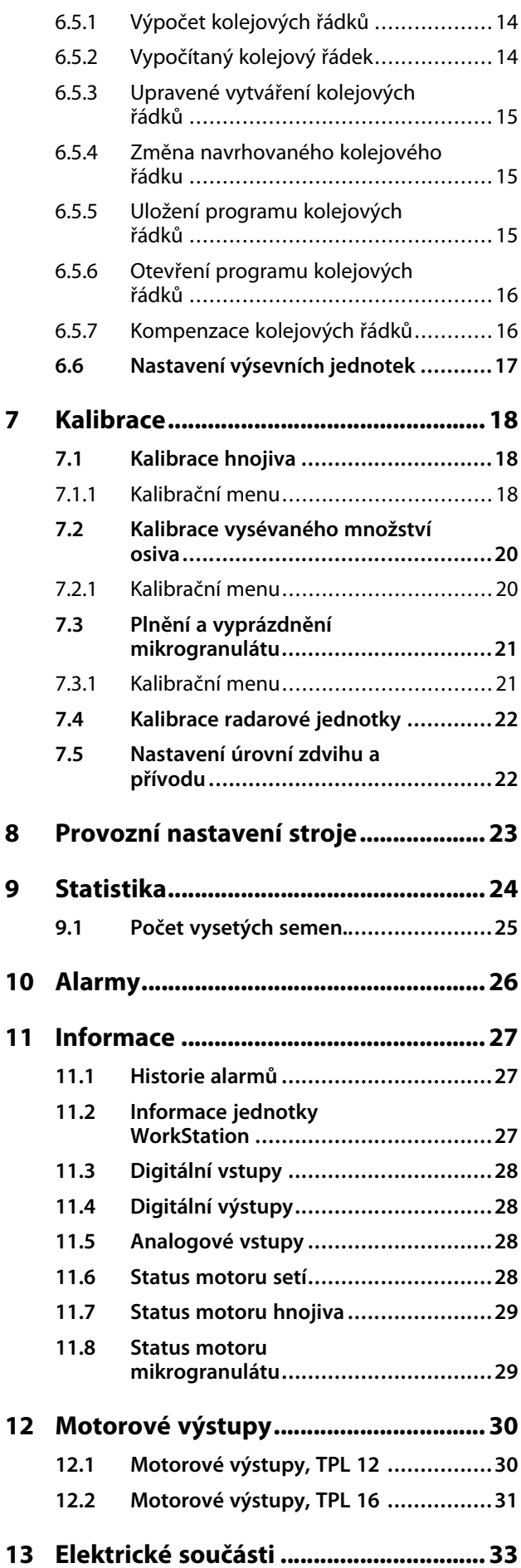

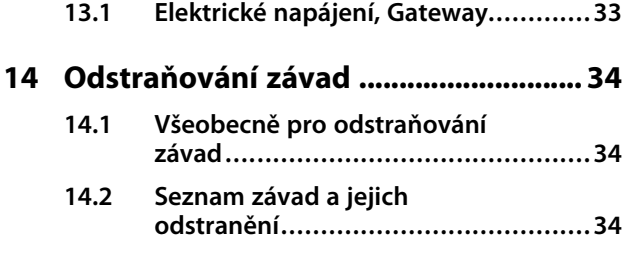

**15 Seznam alarmů [E-Control...................](#page-38-0) 35**

## <span id="page-4-0"></span>**1 Bezpečnost**

### <span id="page-4-1"></span>**1.1 Jak číst tento návod**

Tento návod popisuje řídicí jednotku. Řídicí jednotka se používá pro řízení a sledování funkcí stroje z kabiny traktoru. Některé funkce popisované v návodu mohou být volitelné a/nebo mohou záviset na tom, který stroj je řízen. To znamená, že v závislosti na informacích zadaných v základních nastaveních nebudou některé funkce přítomny.

#### **1.1.1 Vysvětlení**

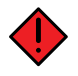

<span id="page-4-2"></span>Věnujte vždy zvláštní pozornost textům nebo vyobrazením vyznačeným tímto symbolem. Symbol vyznačuje nebezpečí, která **vedou** ke smrtelným nebo těžkým úrazům nebo velkým materiálním škodám, pokud jim není zabráněno.

Věnujte vždy zvláštní pozornost textům nebo vyobrazením vyznačeným tímto symbolem. Symbol vyznačuje nebezpečí, která **mohou vést** ke smrtelným nebo těžkým úrazům nebo velkým materiálním škodám, pokud jim není zabráněno.

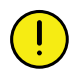

Tento symbol označuje zvláštní situaci nebo činnost požadovanou pro zajištění správného používání stroje. Nebudete-li se řídit těmito pokyny, může to vést ke zničení stroje nebo škodám v jeho okolí.

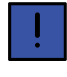

Informace označené tímto symbolem stojí za povšimnutí, protože poskytují užitečné rady nebo zvláště užitečné informace pro správné zacházení se strojem.

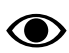

Používá se pro objasnění informací.

• Používá se pro uvádění informací formou výčtu s odrážkami. Pořadí, v jakém jsou informace uvedeny, nevypovídá nic o jejich důležitosti.

Výčty činností, u nichž nezáleží na pořadí, jsou seřazeny abecedně stejně jako popisky detailů na obrázcích. Informace nejsou uvedeny v pořadí podle důležitosti.

Písmena v závorkách odkazují na odpovídající písmena na obrázku a používají se jako odkaz v textu.

A. Odkaz (A)

#### B. Odkaz (B)

Informace, u kterých je pořadí důležité, jsou označeny pomocí číslovaných pokynů k provedení činnosti.

Při odkazování na obrázky mohou být stejným způsobem jako písmena použita také čísla, pokud je odkazů tolik, že se nedostává písmen v abecedě.

- 1. Začněte tímto …
- 2. Pak …

## <span id="page-5-0"></span>**2 Popis produktu**

### <span id="page-5-1"></span>**2.1 Väderstad E-Services**

Všechny funkce stroje jsou řízeny a sledovány z kabiny traktoru pomocí iPadu.

Väderstad nabízí několik různých možností pro řízení a sledovánístroje: E-Control nebo ISOBUS. Všechny tyto systémy dokážou řídit všechny funkce stroje, liší se však způsobem ovládání a připojení.

### <span id="page-5-2"></span>**2.2 Přehled**

#### *E-Control/ISOBUS*

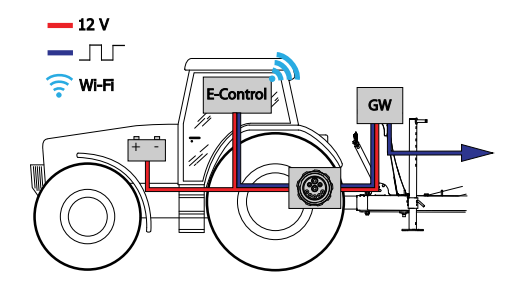

#### *Obrázek 2.1*

- E-Control řízení a sledování stroje pomocí iPadu.
- GW (Gateway) řídicí jednotka, která zpracovává a ukládá data stroje.

### <span id="page-5-3"></span>**2.3 Gateway**

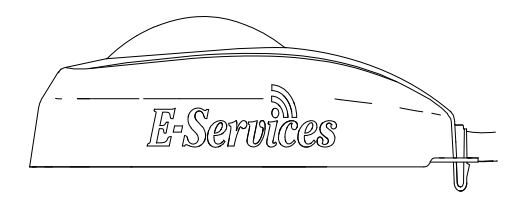

*Obrázek 2.2 Gateway*

Řídicí jednotka Gateway je mozkem systémů E-Control a ISOBUS. Komunikuje se zařízením iPad a VT (virtuální terminál) a jsou v ní uložena všechna nastavení stroje a důležitá data funkcí stroje, alarmů atd. Každý secí stroj má svoji vlastní Gateway.

Gateway je kompatibilní s ISO 11783 a vyžaduje terminál ISOBUS (virtuální terminál) verze 3 nebo 4. Na webové stránce společnosti Väderstad AB je seznam testovaných terminálů. Navštivte *www.vaderstad.com*, abyste získali další informace.

### **2.4 iPad (E-Control)**

<span id="page-5-4"></span>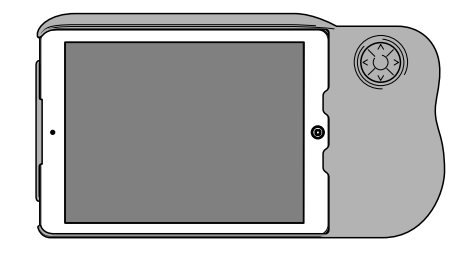

#### *Obrázek 2.3 E-Control*

Systém E-Control je tvořen iPadem1, který lze spojit se speciální dokovací stanicí zvanou *E-Keeper*. Komunikace mezi iPadem a řídicí jednotkou Gateway stroje probíhá bezdrátově přes WiFi. Gateway přijímá a zpracovává všechny povely. Systém E-Control má velkou dotykovou obrazovku s barevnými menu usnadňujícími ovládání. Držák E-Keeper má několik tlačítek, která se používají pro ovládání a navigování v nejdůležitějších funkcích při jízdě na poli.

### <span id="page-5-5"></span>**2.5 Zavedení software**

Otevřete aplikaci Väderstad pomocí ikony pro "E-

Control" **W** Terminál importuje software z řídicí jednotky Gateway stroje a všechna důležitá data funkcí stroje, alarmů atd. jsou jasně a srozumitelně zobrazována na obrazovce.

Aplikace je nainstalována na terminálu dodaném se strojem od výrobce.

• Terminál určí vzhled a funkci jednotlivých submenu například v podobě klávesnic a posuvných lišt. Informace k ovládání si prosím přečtěte v uživatelské příručce terminálu.

### <span id="page-5-6"></span>**2.6 Držák E-Keeper**

Jako příslušenství pro dotykovou obrazovku je k dispozici držák iPadu. E-Keeper poskytuje uživateli pevné uchycení a řadu snadno přístupných tlačítek pro ovládání nejčastěji používaných funkcí za jízdy.

<sup>1.</sup> iPad je registrovaná obchodní známka společnosti Apple Inc.

#### <span id="page-6-0"></span>**2.6.1 Funkce tlačítek**

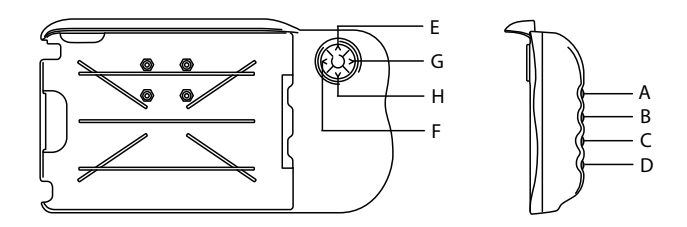

#### *Obrázek 2.4 Držák E-Keeper*

- A. Nastavitelný výsevek: podržte stisknuté tlačítko A a tlačítky E a H navigujte NAHORU nebo DOLŮ.
- B. Nepoužívá se.
- C. Menu alarmů (zobrazuje se, dokud tisknete tlačítko).
- D. Statistické menu (zobrazuje se, dokud tisknete tlačítko).
- E. Omezení zdvihu (VYP/ZAP).
- F. Nepoužívá se.
- G. Přepínání znamenáků. Manuální nebo automatické přepínání v závislosti na výběru funkčním tlačítkem .
- H. Manuální dávkování.

## <span id="page-7-0"></span>**3 Montážní návod**

### <span id="page-7-1"></span>**3.1 Montáž systému E-Control do traktoru**

1. Bezpečně namontujte dokovací jednotku v kabině traktoru. Měla by být umístěná tak, aby byla při jízdě dopředu v zorném poli. Namontujte držák podle obrázku.

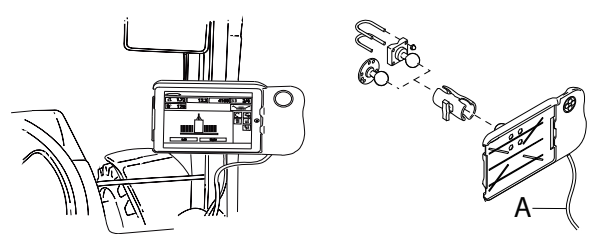

*Obrázek 3.1 Montáž držáku E-Keeper*

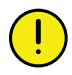

Než začnete v kabině traktoru cokoliv vrtat, musíte mít jasno o případné skryté kabeláži.

2. Připojte napájecí kabel dokovací jednotky (A) k 12voltové zásuvce traktoru.

### <span id="page-7-2"></span>**3.2 Umístění iPadu do E-Keeperu**

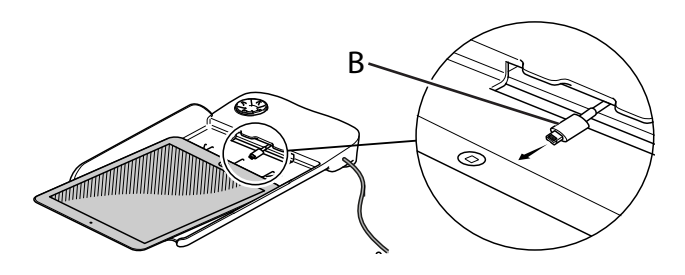

#### *Obrázek 3.2*

Připojte iPad k napájecímu kabelu (B) a zatlačte ho až na doraz do E-Keeperu. Zatlačte ho na jeho místo opatrně.

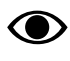

Komunikace mezi iPadem a E-Keeperem je bezdrátová. Pokud tlačítka na dokovací jednotce nefungují, zkontrolujte, zda je v menu nastavení iPadu zapnutá technologie Bluetooth.

<span id="page-7-3"></span>**3.3 Připojení k ISOBUS**

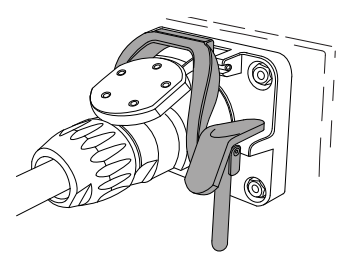

#### *Obrázek 3.3 ISOBUS konektor*

- 1. Připojte kabel od řídicí jednotky Gateway k ISOBUS konektoru traktoru. Při připojování buďte opatrní.
- 2. Přesvědčte se, že jsou navzájem vyrovnané kontakty obou konektorů.
- 3. Připojte konektor na západku. (Na jiných traktorech nemusí vypadat stejně.) Terminál zjistí, že je připojená jednotka Gateway, a automaticky stáhne software.
- 4. Kabel je zavěšený v držáku hadic společně s hydraulickými hadicemi.

### <span id="page-7-4"></span>**3.4 Připojení k traktorům bez ISOBUS konektorů**

Červený vodič připojte k 12 V **PO** připojení hlavního vypínače nebo hlavního relé.

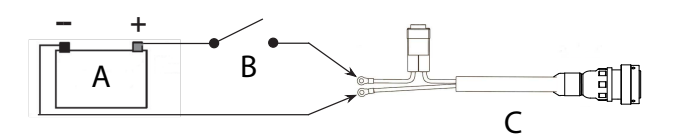

#### *Obrázek 3.4 Připojení ISOBUS konektoru*

- A. Baterie traktoru
- B. Hlavní vypínač traktoru
- C. Elektrické napájení řídicí jednotky Gateway
- 1. Přesvědčte se, že je vypnutý hlavní vypínač na traktoru.
- 2. Připevněte elektrickou zásuvku na vhodné místo tak, aby kabel směřoval dolů a nemohla tak vniknout voda do konektoru. Doporučujeme umístit zásuvku poblíž hydraulické přípojky na zadní straně traktoru.
- 3. Kabel veďte vhodným způsobem přes hlavní vypínač resp. hlavní spínací relé. Kabel je třeba upevnit tak, aby nemohl být zachycen, uvolnit se nebo se dostat do styku s horkými součástmi na traktoru.
- 4. Připojte černý vodič na minus a červený vodič na plus.

### <span id="page-8-0"></span>**3.5 Spárování iPadu s E-Keeperem**

Aby mohl iPad spolupracovat s E-Keeperem, musí být obě zařízení spárovaná. Obvykle nejsou nutná žádná nastavení, protože iPad a E-Keeper jsou spárované od výrobce. Pokud budete iPad používat s jiným E-Keeperem nebo když E-Keeper vyměníte, bude potřeba je znovu spárovat.

#### *Spárování iPadu s držákem E-Keeper*

- 1. Zapněte E-Keeper.
- 2. Ujistěte se, že iPad i E-Keeper jsou v dosahu signálu Bluetooth, a spusťte na iPadu aplikaci E-Control. Pokud není aktivovaný Bluetooth, budete na obrazovce vyzváni, abyste ho aktivovali.
- 3. Stiskněte libovolné tlačítko na E-Keeperu. Rozsvítí se symbol Bluetooth a E-Keeper bude připravený k používání.

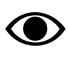

Předtím, než iPad spárujete s jiným E-Keeperem, musíte vždy zrušit jeho původní spárování.

#### *Zrušení spárování iPadu s E-Keeperem*

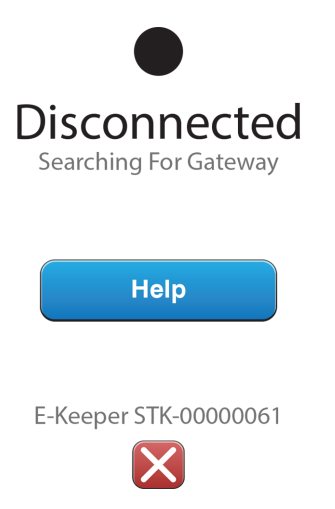

#### <span id="page-8-1"></span>*Obrázek 3.5*

- 1. Zapněte iPad.
- 2. Vyberte nastavení a vypněte WiFi.
- 3. Spusťte aplikaci E-Control. Zobrazí se stránka, na níž budete dotázáni, zda si přejete zrušit spárování iPadu s E-Keeperem.
- 4. Stiskněte křížek, viz *"[Obrázek](#page-8-1) 3.5 "*. Symbol "Bluetooth" zhasne a nyní bude možné spárovat iPad s jiným E-Keeperem.
- 5. Vyberte nastavení a restartujte WiFi.

## <span id="page-9-0"></span>**4 Začínáme**

### <span id="page-9-1"></span>**4.1 Spojení s E-Control**

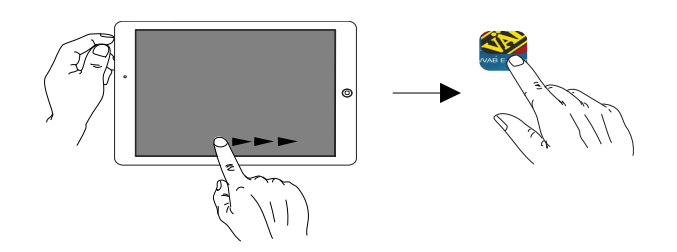

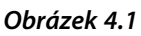

Väderstad má aplikaci E-Control, což je program, který může být používán pro řízení vašeho stroje Väderstad z iPadu. Aplikace je nainstalována na iPadu dodávaném se strojem (neplatí pro všechny země) a nezbytná nastavení síťového připojení jsou již předinstalována od výrobce.

- 1. Připojte řídicí jednotku Gateway ke konektoru ISOBUS nebo jiné napájecí zásuvce na traktoru.
	- Když je stroj v provozu, musí mít Gateway VŽDY elektrické napájení.
- 2. Zapněte iPad v kabině traktoru nebo v blízkosti Gateway. Připojení k síti Gateway proběhne automaticky.
- 3. Otevřete aplikaci E-Control stisknutím symbolu
	- Otevření aplikace může trvat až dvě minuty.
- 4. Po skončení stahování se objeví domovská obrazovka stroje.

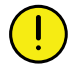

.

Před zahájením práce vždy zkontrolujte, že je iPad zapojený ve správné síti.Jakmile přesřídicí jednotku Gateway proběhne první aktivace místnísítě, vyhledá ji iPad automaticky, až bude příště v jejím dosahu. Pokud jste ovšem již připojení k jiné síti, musíte síť vybrat manuálně.

#### <span id="page-9-2"></span>**4.1.1 Když nedojde k automatickému nalezení sítě**

Jestliže se připojení k síti neprovede automaticky, je nutné síťové připojení aktivovat. K tomu může dojít například v případě, že jste již připojení k jiné síti nebo používáte iPad, který dosud nebyl připojený k síti přes Gateway (neznámá síť).

1. Zapněte iPad v kabině traktoru nebo v blízkosti Gateway.

- 2. Vyberte síťová nastavení a aktivujte WiFi. (Přečtěte si prosím uživatelskou příručku iPadu nebo kontaktujte podporu Apple a vyžádejte si návod, jak vybrat síť a aktivovat WiFi.)
- 3. Místní síť od Gateway se zobrazí ve výběrovém seznamu sítí. Název sítě je "typ stroje"-[sériové číslo Gateway], např. TP-VAD-000125.
	- Pokud se síť nezobrazí ihned, chvíli počkejte, dokud iPad vyhledává sítě. Nebude-li síť do několika minut nalezena, kontaktujte servisního technika.
- 4. Stiskněte název sítě a zadejte heslo sítě. Heslo je 12345678.
- 5. Název sítě se zobrazí v poli WiFi a znak zatržítko udává, že je připojení aktivní.
- 6. Opusťte nastavení sítě stisknutím domovského tlačítka na iPadu.
- 7. Otevřete systém E-Control pomocí ikony.

### <span id="page-9-3"></span>**4.2 Stažení aplikace E-Control, ISOBUS/E-Control**

Aplikace E-Control společnosti Väderstad je volně šiřitelný software, který si můžete stáhnout na iPad z AppStore (Apple a AppStore jsou registrované obchodní známky společnosti Apple Inc.).

Ke stahování aplikací z AppStore je vyžadováno Apple ID. Stejné Apple ID lze použít pro několik produktů Apple. Pokud již Apple ID máte, tak je můžete použít ke stažení aplikace E-Control.

Podrobné pokyny k vytvoření Apple ID naleznete v uživatelské příručce iPadu nebo kontaktujte podporu Apple.

- 1. Připojte iPad do bezdrátové sítě s internetovým připojením. Nezapomínejte prosím, že síť šířená jednotkou Gateway NENÍ připojená k internetu.
- 2. Přejděte na domovskou obrazovku iPadu a stiskněte ikonu AppStore.
- 3. Stiskněte vyhledávací pole, zadejte *"E-Control"* a pak spusťte vyhledávání.

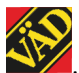

- 4. Na obrazovce se objeví ikona Väderstad
- 5. Stiskněte pole *"zdarma"* a pak *"Instalovat aplikaci".* Až k tomu budete vyzváni, zadejte svoje Apple ID. Stavová lišta stahování v ikoně indikuje, že probíhá stahování.
- 6. Stiskněte "Otevřít" pro spuštění aplikace.

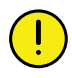

Aplikace je stejná pro všechny stroje Väderstad vybavené systémem E-Control. Systém automaticky zjistí aktuální typ stroje.

### <span id="page-10-0"></span>**4.3 Aktualizace software v bráně, ISOBUS/E-Control**

Software se aktualizuje prvním stažením nového software z internetu do vašeho iPadu. Když se pak iPad připojí k místní síti Gateway, zobrazí se dotaz, zda se má instalovat nový software.

- 1. Připojte iPad do bezdrátové sítě s internetovým připojením. Nezapomínejte prosím, že síť šířená jednotkou Gateway NENÍ připojená k internetu.
	- Pokud se síť nezobrazí ihned, chvíli počkejte, dokud iPad vyhledává sítě.
- 2. Přejděte na domovskou obrazovku iPadu a stiskněte

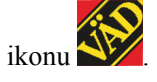

- 3. Až k tomu budete vyzváni, vyberte "Vyhledávání aktualizací". Na obrazovce vidíte, jaké aktualizace jsou k dispozici, a spustí se stahování.
	- Aplikace je společná pro všechny modely stroje. Vyhledávání poskytne aktualizace pro všechny modely strojů, ke kterým byl systém E-Control připojený. Ve fázi instalace řídicí jednotka Gateway zjistí, která aktualizace je vhodná pro dané zařízení.
- 4. Připojte iPad přes Gateway k místní síti.
- 5. Až k tomu budete vyzváni, vyberte "Instalovat aktualizace".
- 6. Po skončení instalace se zobrazí hlášení "Aktualizace úspěšná".

## <span id="page-11-0"></span>**5 Domovská obrazovka**

Terminál má řadu zobrazení pro řízení a sledování stroje.

Domovská obrazovka je zobrazení předkládané během provozu. Jsou na ní všechny informace vyžadované pro sledování a můžete zde rovněž upravit svoje nastavení.

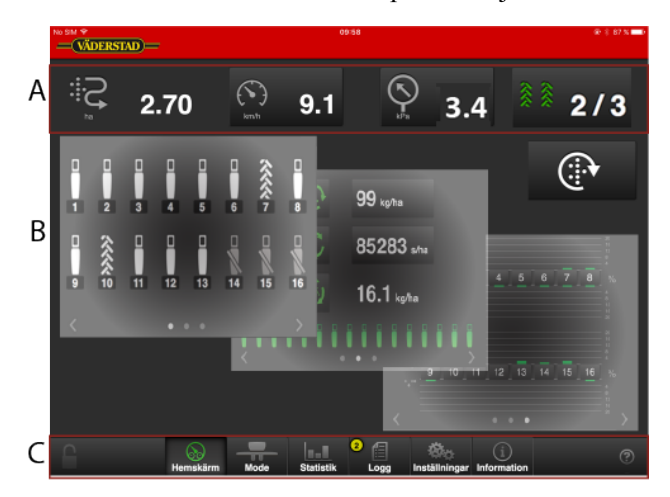

#### *Obrázek 5.1*

Celá obrazovka má 3 různé alternativy pohledu (pole B), mezi nimižmůžete přepínat listováním. 3 tečky dále dole na stránce znázorňují aktuální stránku (plná tečka).

Z celé obrazovky můžete přejít dále k jednotlivým submenu (pole C), např. pro nastavení, kalibrace a alarmy.

#### *Pevná pole na domovské obrazovce*

- A. Displej pro ovládání a sledování.
- B. Pole pro výsevní jednotky, sledování nebo statistiku mění vzhled v závislosti na aktivovaném výběru (listování)
- C. Navigační tlačítka, která otvírají submenu pro všeobecná nastavení a alarmy.

### <span id="page-11-1"></span>**5.1 Pracovní displej**

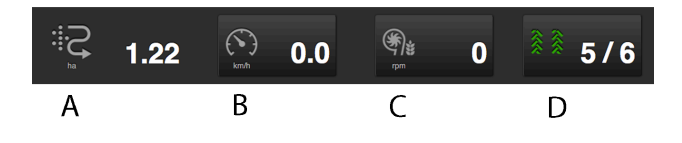

*Obrázek 5.2*

#### *Informace, které si můžete přečíst na domovské obrazovce:*

A. **Počitadlo plochy** Ukazuje plochu projetou od posledního vynulování.

B.

C. B a C mohou zobrazovat stejné věci. Stiskněte pole pro přepnutí hodnoty. Tlačítky lze přepínat mezi:

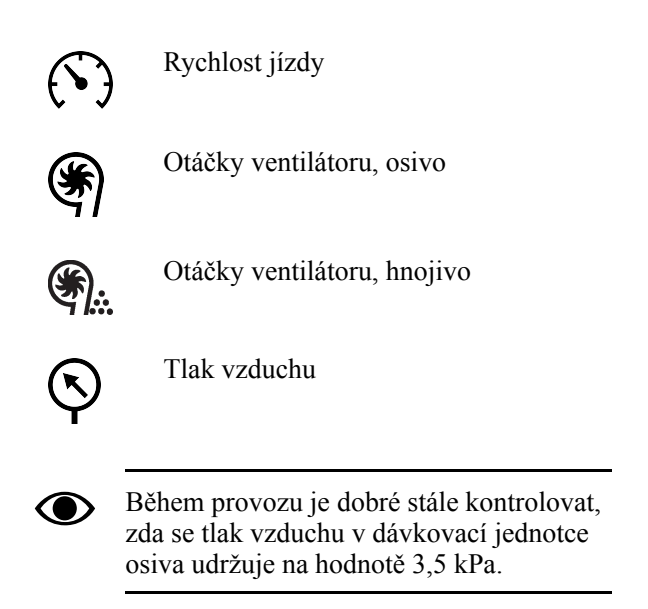

D. **Vytváření kolejových řádků** První číslo vyjadřuje, ve které jízdě cyklu kolejových řádků se nacházíte. Druhé číslo vyjadřuje celkový počet jízd v cyklu kolejových řádků.

#### <span id="page-11-2"></span>**5.1.1 Program kolejových řádků**

Je možné manuálně vybrat jízdy v programu kolejových řádků. Může být nutné to provádět například v případech nepravidelných polí. Další informace k vytváření kolejových řádků viz *"6.5 Nastavení [kolejových](#page-17-0) řádků"*.

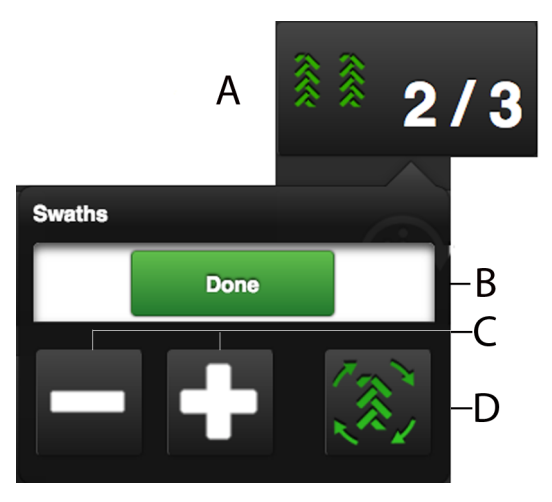

#### *Obrázek 5.3*

- 1. Stiskněte na displeji pole pro jízdy (A); objeví se vyskakovací okno, v němž se zobrazují pole B, C a D.
- 2. Pro listování v programu kolejových řádků používejte tlačítko plus nebo minus (C).
- 3. (D) automaticky aktivuje postup v programu kolejových řádků. Zelený symbol značí, že je automatický postup zapnutý. Když je automatický postup vypnutý (bílý symbol), stroj lze v jízdě zvednout bez postupu programu kolejových řádků.
- 4. Potvrďte svůj výběr pomocí (B).

### **5.2 Funkční tlačítka**

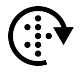

<span id="page-12-0"></span>Manuální dávkování (plnění výsevního kotouče ve výsevním ústrojí) otáčí výsevními kotouči a dávkovacími válečky, když je stroj ve zvednuté poloze. Otáčejte výsevními kotouči tak, aby při zahájení operace byly naplněny všechny otvory. Zajistí okamžité dávkování osiva, když se stroj spustí do polohy setí.

### <span id="page-12-1"></span>**5.3 Navigační tlačítka**

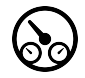

Domovská obrazovka. Tímto tlačítkem se vždy vrátíte na domovskou obrazovku.

Provozní nastavení. Funkce pro nízký zdvih a hydraulický přítlak výsevních jednotek.

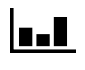

Statistika. Zobrazuje provozní statistiku stroje a také secí výkon aktuální operace setí.

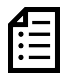

Protokol. Stiskněte toto tlačítko pro zpřístupnění menu alarmů. Číslice v pravém horním rohu představuje počet aktivních alarmů.

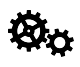

Všeobecná nastavení a kalibrace. Během provozu zde nelze upravovat žádná nastavení. Viz *"6 [Všeobecná](#page-14-0) nastavení"*

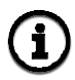

Informace. Zobrazuje status vstupního/ výstupního signálu a status motoru.

### <span id="page-12-2"></span>**5.4 Domovská obrazovka, výsevní jednotky**

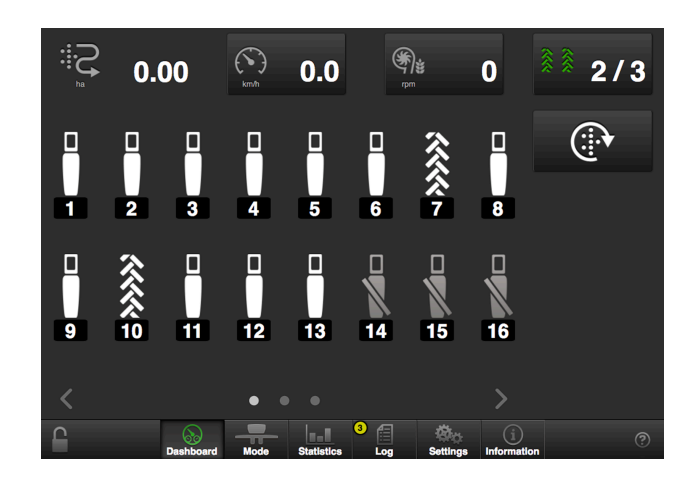

#### *Obrázek 5.4*

*Každá výsevní jednotka se na domovské obrazovce zobrazuje jedním z následujících symbolů:*

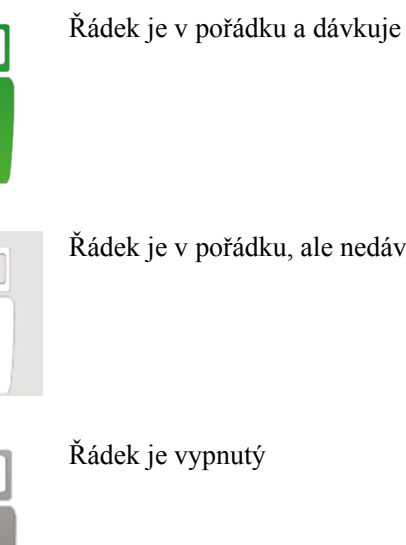

Řádek je v pořádku, ale nedávkuje

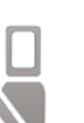

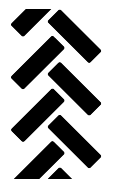

Řádek je vypnutý kvůli vytváření kolejových řádků

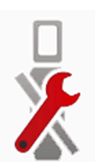

Vyskytuje se závada, kterou je nutno lokalizovat a odstranit.

Když je dávkování aktivní, symbol je zelený (platí pouze pro setí).

Pokud je výsevní jednotka z nějakého důvodu vypnutá, je to znázorněno jejím šedým zbarvením.

Dávkování z jednotlivých výsevních jednotek lze vypínat a zapínat přímo na obrazovce stisknutím symbolu výsevní jednotky, která se má změnit. Vypnutou výsevní jednotku zapnete, když znovu stisknete její symbol.

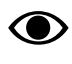

Když stroj zvednete a spustíte, všechny výsevní jednotky se vždy automaticky spustí.

### <span id="page-13-0"></span>**5.5 Domovská obrazovka, hlavní stránka**

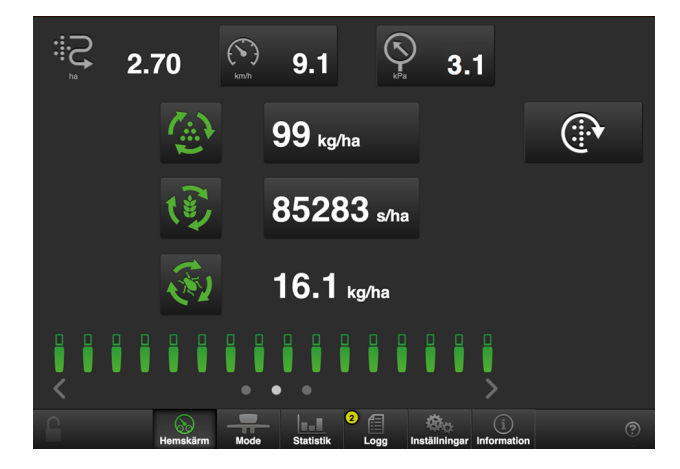

#### *Obrázek 5.5*

*V následujících třech případech zelený otáčející se symbol indikuje dávkování.*

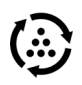

Zapnutí/vypnutí přívodu hnojiva. Vydané množství znázorňuje množství aplikované na hektar.

Stisknutím pole pro vydané množství se objeví vyskakovací okno variabilního množství.

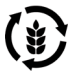

Zapnutí/vypnutí přívodu osiva. Vyseté množství znázorňuje množství osiva vydaného na hektar nebo vzdálenost semen v mm v závislosti na tom, jaký způsob kalibrace byl zvolen.

Stisknutím pole výsevku se objeví vyskakovací okno variabilního výsevku.

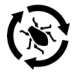

Zapnutí/vypnutí přívodu mikrogranulátu. Vydané množství znázorňuje množství aplikované na hektar.

### <span id="page-13-1"></span>**5.6 Domovská obrazovka, statistika**

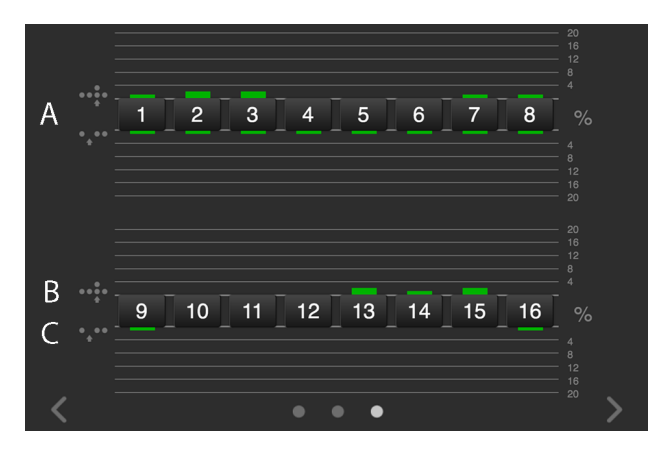

#### *Obrázek 5.6*

#### *Zobrazují se tyto informace:*

- A. Číslo řádku
- B. Počet zdvojení sloupek zobrazuje v procentech počet zdvojených výsevů výsevní jednotky příslušného čísla.
- C. Počet vynechávek sloupek zobrazuje v procentech počet vynechaných výsevů výsevní jednotky příslušného čísla.

## <span id="page-14-0"></span>**6 Všeobecná nastavení**

Stiskněte navigační tlačítko pro základní nastavení a  $k$ alibraci $\overline{\mathbf{Q}}$ a

V základním nastavení secího stroje od výrobce je vždy správný typ stroje, správná velikost atd. Výměna řídicí jednotky Gateway, která obsahuje paměť stroje, vyžaduje nová základní nastavení stroje. Následující obrazovka vám umožňuje upravit některá nastavení jako např. zpoždění alarmu, vytváření kolejových řádků.

V pravém sloupci jsou jednotlivá menu nastavení. Stiskněte pole pro zvolení nastavení.

Svoje změny proveďte výběrem nebo zadáním hodnot ve vyskakovacím okně; mezi jednotlivými nastaveními svůj výběr potvrďte.

### <span id="page-14-1"></span>**6.1 Menu Nastavení**

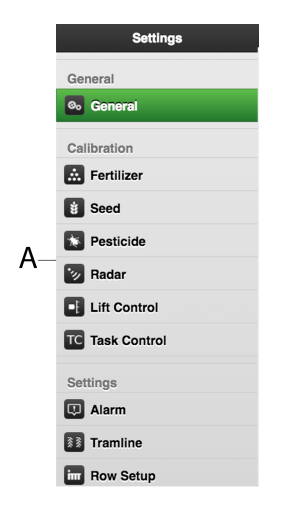

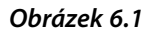

A. Navigační tlačítka vedoucí do submenu.

#### **Kalibrace**

Zvolte, která jednotka se má kalibrovat; aktivní jednotka je zeleně označená. Kalibrační menu je pro každou jednotku popsáno v samostatné kapitole.

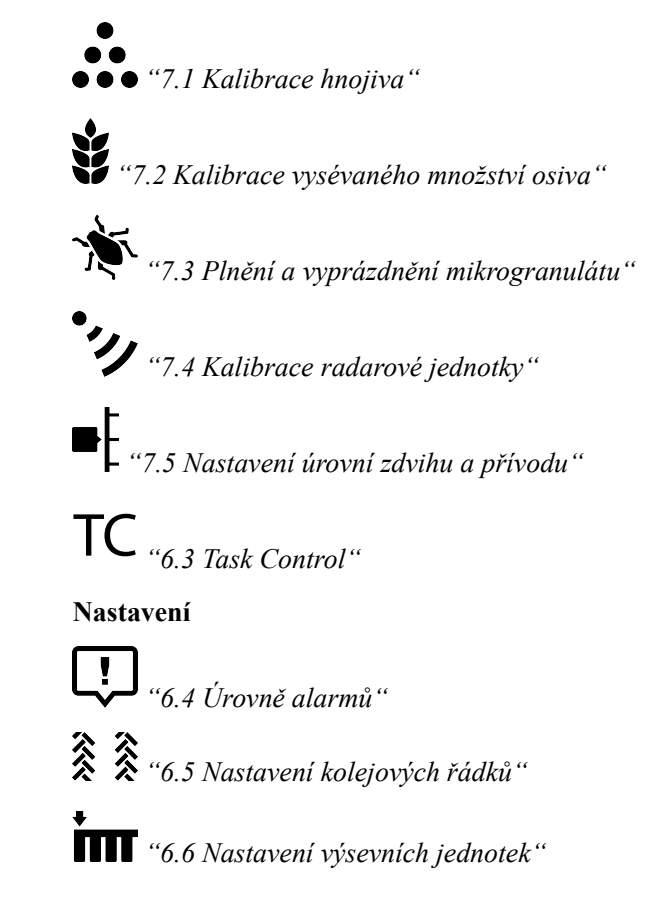

### <span id="page-15-0"></span>**6.2 Všeobecná nastavení**

Nastavení lze v některých případech změnit výběrem šipky aktuálního pole a tímto způsobem přejít na novou stránku, do jiných polí lze data zadávat přímo.

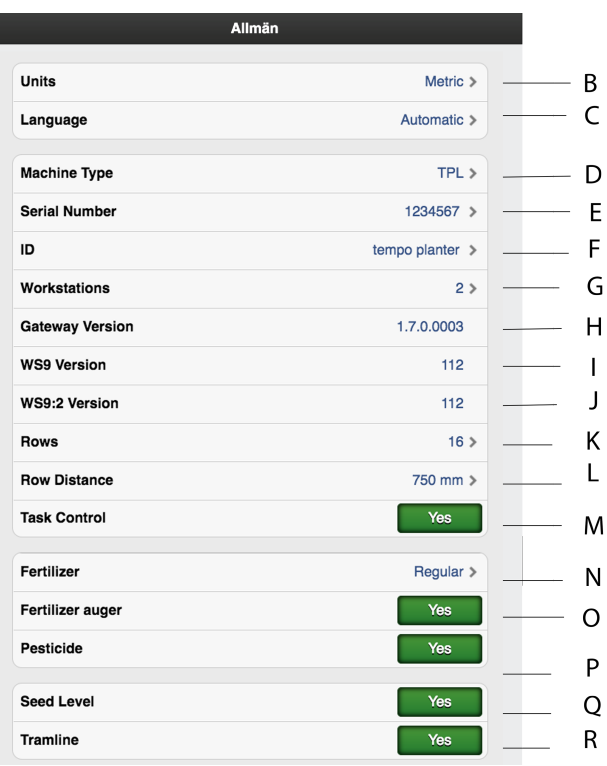

#### *Obrázek 6.2*

- B. Měrná jednotka; zvolte metrické nebo anglosaské jednotky.
- C. Nastavení jazyka. Nastavení jazyka se obvykle mění v menu řídicího zařízení (iPadu) (Přečtěte si prosím uživatelskou příručku řídicího zařízení, kde najdete popis provedení změn nastavení jazyka.) Pokud požadovaný jazyk není v ovládacím zařízení podporován, můžete ho vybrat v tomto menu. (Väderstad si vyhrazuje právo rozhodnout, které jazyky budou dostupné.)
- D. Výběr typu stroje. 'TPL'.
- E. Zde zapište sériové číslo stroje.
- F. Je možné zadat uživatelské údaje, např. vaše jméno.
- G. Zadejte, kolik WS9 stroj má.
- H. Zde je uvedeno sériové číslo verze software řídicí jednotky Gateway.
- I. Zadejte verzi software, jakou má WS9.
- J. Zadejte verzi software, jakou má WS9.
- K. Zde se zadává počet výsevních jednotek.
- L. Zvolte řádkovou rozteč mezi 1 a 2000 mm v přírůstcích po 1 mm.
- M. Aktivujte řízení sekcí Task Control a otevřete submenu s nastaveními.
- N. Dávkování hnojiva Vyp./Standardní.
- O. Aktivace zapnutí/vypnutí šnekového dopravníku hnojiva
- P. Zapnutí/vypnutí dávkování mikrogranulátu (příslušenství).
- Q. Snímač hladiny osiva v zásobníku na osivo, kde ZAP znamená, že je v zásobníku na osivo vpravo od středu snímač hladiny.
- R. Aktivace zapnutí/vypnutí vytváření kolejových řádků.

### <span id="page-15-1"></span>**6.3 Task Control**

Task Control je podpůrná funkce na bázi GPS používaná na poli pro řízení sekcí. Pro správnou činnost funkce Task Control je nutný GPS terminál podporující tuto funkci. Kontaktujte svého místního dodavatele GPS, abyste se ujistili, že máte správné funkce.

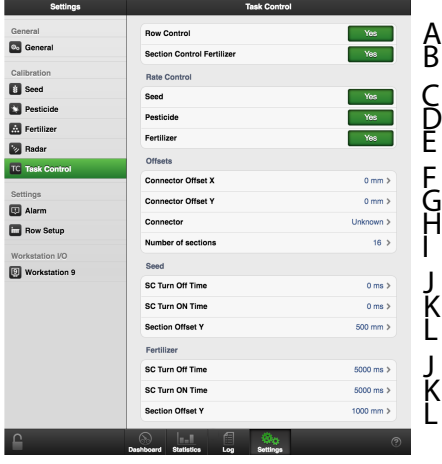

#### *Obrázek 6.3*

#### *Funkce*

- A. Vypínání po řádcích
- B. Vypnutí sekce hnojiva (jen když je vybraný čelní zásobník)

#### *Variabilní aplikované množství podle řídicího souboru pro:*

- C. Osivo
- D. Mikrogranulát
- E. Hnojivo

#### *To je místo, kam se zadávají informace týkající se geometrické polohy secího stroje vzhledem k traktoru.*

- F. Offset  $X =$ kompenzace přesazení. Zda je stroj tažen v jedné přímce nebo zda je přesazený na jednu stranu. Uvádí se v mm.
- G. Offset Y = vzdálenost mezi bodem připojení a místem styku se zemí, například nosnými koly. Uvádí se v mm.
- H. Spojka = typ spojovacího zařízení. Tříbodový závěs nebo připojovací zařízení.
- I. Početsekcí = maximální počet zařízení, jaký monitor zasílá na obrazovku Task Controlleru. Pokud je tato hodnota překročena, tak bude několik výsevních jednotek sdílet jednu sekci.

Příklad: U 32řádkového stroje s nainstalovaným maximálním počtem 16 sekcí bude na obrazovce hlášeno jen 16 sekcí.

#### *Nastavení pro zastavování a spouštění výstupu osiva a hnojiva*

J. SC Turn Off Time = kompenzace času dopravy osiva (vypnutí)

Příklad: Pokud se osivo po skončení otáčení motoru dostane k secí botce za 4 sekundy, tak by v tomto poli měly být nastaveny 4 sekundy. To znamená, že se motor přestane otáčet 4 sekundy před očekávaným vypnutím. Uvádí se v ms.

K. SC Turn On Time = kompenzace času dopravy osiva (zapnutí)

Příklad: Pokud se osivo po zahájení otáčení motoru dostane k secí botce za 4 sekundy, tak by v tomto poli měly být nastaveny 4 sekundy. To znamená, že se motor začne otáčet 4 sekundy před očekávaným zapnutím. Uvádí se v ms.

L. Sekce Y = vzdálenost mezi bodem styku se zemí a bodem aplikace

Tato hodnota spolu s hodnotou v poli Offset Y je stejná jako vzdálenost od spojovacího zařízení k secí botce. Uvádí se v mm.

Pokud je secí botka umístěná před nosnými koly, může zde být zadána záporná hodnota.

Nastavení hnojiva jsou k dispozici jen tehdy, když je vybraný čelní zásobník.

### **6.4 Úrovně alarmů**

<span id="page-16-0"></span>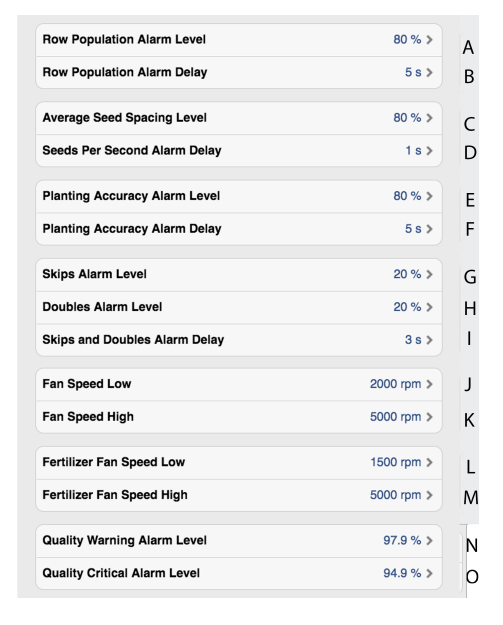

#### *Obrázek 6.4*

#### *Nastavení alarmů*

Nastavte úroveň, při které se mají aktivovat alarmy. Změnu proveďte stisknutím aktuálního pole a zadejte novou úroveň alarmu ve vyskakovacím okně.

- A. Aplikované množství osiva. Aktivuje alarm, pokud je u jedné z výsevních jednotek aplikované množství (semena/ha) menší než procentuální úroveň alarmu. Úroveň alarmu se zobrazuje v kalibračním menu jako procento nastaveného aplikovaného množství.
- B. Zpoždění alarmu (s) pro vysetý objem.
- C. Úroveň alarmu pro procentuální odchylku vzdálenosti mezi semeny v průměru pro všechny výsevní jednotky.
- D. Zpoždění alarmu (s) pro semena za sekundu
- E. Úroveň alarmu přesnosti setí. Spustí alarm, pokud je přesnost setí jedné z výsevních jednotek menší než nastavená úroveň alarmu.
- F. Zpoždění alarmu (s) přesnosti setí.
- G. Úroveň alarmu počtu vynechávek v jednotlivých řádcích. Standardní nastavení: 20%
- H. Úroveň alarmu počtu zdvojení v jednotlivých řádcích. Standardní nastavení: 20%
- I. Zpoždění alarmu (s) počtu vynechávek a zdvojení.
- J. Úroveň alarmu otáček ventilátoru, spodní úroveň alarmu. Standardní nastavení: 2000 ot/min.
- K. Úroveň alarmu otáček ventilátoru, alarm vysokých otáček. Standardní nastavení: 5000 ot/min
- L. Úroveň alarmu otáček ventilátoru FH, spodní úroveň alarmu. Standardní nastavení: 1500 ot/min
- M. Úroveň alarmu otáček ventilátoru FH, horní úroveň alarmu. Standardní nastavení: 4000 ot/min.
- N. "Varovná" úroveň alarmu kvality setí. Kvalita setí je odchylka uváděná jako procentuální údaj vynechávek a zdvojení. Zobrazuje se jako sloupcový diagram na stránce statistiky (žluté označení, pokud je přesnost menší než nastavená úroveň alarmu).
- O. "Kritická" úroveň alarmu kvality setí. Kvalita setí je odchylka uváděná jako procentuální údaj vynechávek a zdvojení. Zobrazuje se jako sloupcový diagram na stránce statistiky (červené označení, pokud je přesnost menší než nastavená úroveň alarmu).

Zpoždění alarmu indikuje čas mezi chybovým signálem ze snímače a vizuálním/akustickým alarmem na domovské obrazovce. Indikace alarmu by měla být mírně zpožděná, aby nedocházelo k alarmům při nízkých rychlostech jízdy. Přesto by však mělo být zpoždění co nejkratší, aby bylo rovněž možné rozpoznat náhlá, krátká přerušení. Standardní nastavení: 5 sekund.

### <span id="page-17-0"></span>**6.5 Nastavení kolejových řádků**

#### **6.5.1 Výpočet kolejových řádků**

<span id="page-17-1"></span>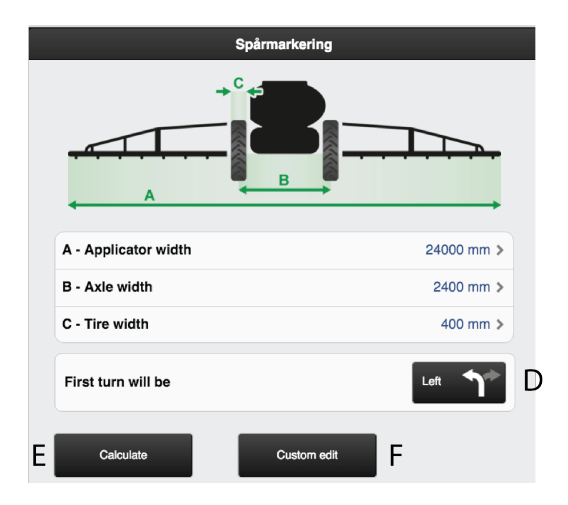

#### *Obrázek 6.5*

Tato obrazovka je určena pro výpočet kolejových řádků. Na základě zadaných nastavení lze zvolit navrhovaný výpočet. Můžete si také vytvořit vlastní program kolejových řádků.

V režimu zobrazení je obrazovka podsvícená, při vytváření změn nebo vlastních projektů tmavá. To proto, aby bylo jasné, kde se nacházíte.

#### *Je potřeba zadat následující hodnoty:*

- A. Celková šířka postřikovacího zařízení.
- B. Vzdálenost mezi dvojicemi kol.
- C. Šířka kol (bezpečné vzdálenosti rostlin lze dosáhnout, když zde zadáte vyšší hodnotu. Příklad: Šířka kol je 500 mm, ale je požadována bezpečnostní vzdálenost navíc 50 mm pro rostliny – měli byste zde tedy zadat 600 mm).

D. Indikuje také, kterým směrem se traktor otočí po první jízdě.

#### *Tlačítka pro volbu výpočtů*

- E. Výpočet vychází ze zadaných informací.
- F. Usnadňuje vaše vlastní, upravené vytváření kolejových řádků.
- Pro zjednodušení postupu vytváření programu  $\odot$ kolejových řádků se doporučuje zvolit vzorový kolejový řádek jako základ pro vytvoření vlastního. Uvědomte si však prosím, že takový program kolejových řádků představuje jen návrh a je důležité, abyste zkontrolovali, zda je vhodný.

Navrhovaný program kolejových řádků nemá horní mez počtu jízd. Maximální počet jízd, jaký lze vygenerovat, je 120. Pokud návrh není vhodný, lze ho upravit změnou šířky kola a vygenerováním nového kolejového řádku. Alternativně úpravou níže uvedeného kolejového řádku vytvořte svůj vlastní.

#### <span id="page-17-2"></span>**6.5.2 Vypočítaný kolejový řádek**

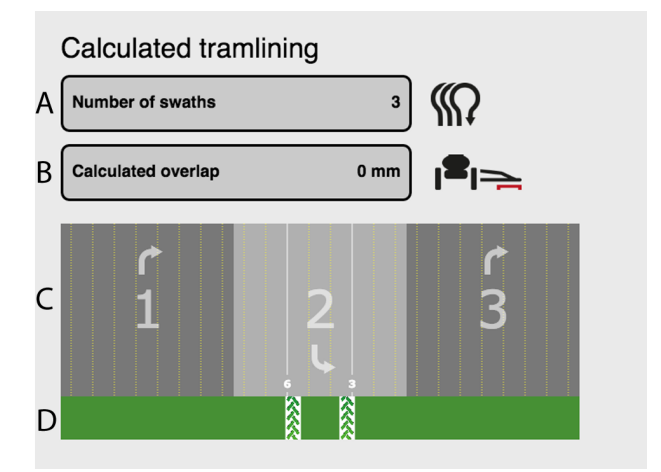

#### *Obrázek 6.6*

#### *Na obrazovce nahoře je znázorněn kolejový řádek navržený na základě zadaných informací:*

- A. Celkový počet jízd v programu kolejových řádků
- B. Překrytí pro postřikovací zařízení
- C. Jízdy pro secí stroj
- D. Jízdy pro postřikovací zařízení

Žluté tečkované čáry (C) znázorňují výsevní jednotky, které budou vysévat, a bílé plné čáry znázorňují výsevní jednotky, které budou vypnuté kvůli vytváření kolejových řádků.

V příkladu na obrázku nahoře je znázorněno, že výsevní jednotky 3 a 6 budou vypnuté kvůli kolejovému řádku v jízdě číslo 2 v programu kolejových řádků.

Můžete přetáčet doleva i doprava, abyste viděli celou vypočítanou sekvenci.

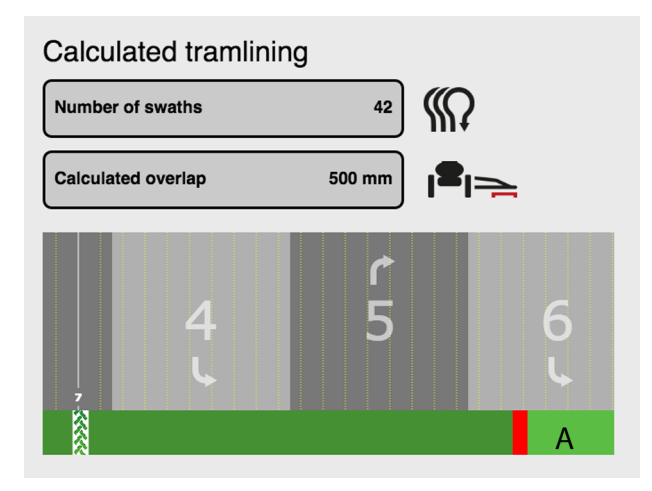

#### *Obrázek 6.7*

A. Indikuje překrytí prováděné postřikovacím zařízením mezi jednotlivými jízdami.

K překrytí dojde, když se pracovní záběr secího stroje liší od pracovního záběru postřikovacího zařízení.

#### <span id="page-18-0"></span>**6.5.3 Upravené vytváření kolejových řádků**

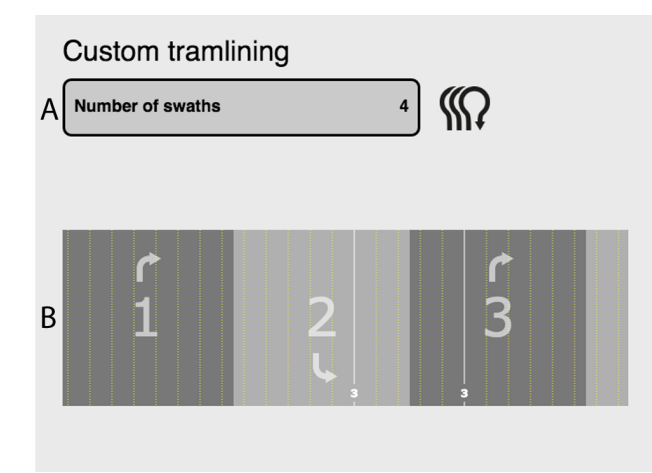

#### *Obrázek 6.8*

#### *Na obrazovce nahoře je zobrazen upravený program kolejových řádků:*

- A. Počet jízd
- B. Jízdy. Ukazuje, zda bude výsevní jednotka sít nebo vytvářet kolejový řádek.

Žluté tečkované čáry v (B) znázorňují výsevní jednotky, které budou vysévat, a bílé plné čáry znázorňují výsevní jednotky, které budou vypnuté kvůli vytváření kolejových řádků.

Ve výše uvedeném příkladu je vidět, že výsevní jednotka 3 bude vypnutá během jízd 2 a 3 kvůli vytváření kolejových řádků.

#### <span id="page-18-1"></span>**6.5.4 Změna navrhovaného kolejového řádku**

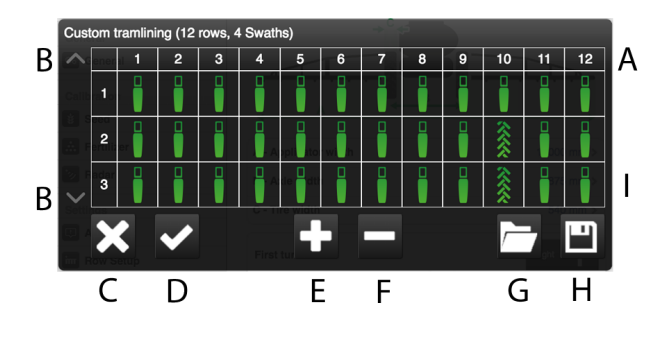

#### *Obrázek 6.9*

Změny programu kolejových řádků lze provést vypnutím jedné nebo více výsevních jednotek v jízdách, ve kterých se mají zakládat kolejové řádky.

- A. Výsevní jednotky
- B. Šipky používané pro listování v různých jízdách programu kolejových řádků.
- C. Zrušit
- D. Přijmout
- E. Přidat jízdu do programu kolejových řádků.
- F. Odstranit jízdu z programu kolejových řádků.
- G. Otevřít uložený program kolejových řádků.
- H. Uložit aktuální program kolejových řádků.
- I. Zobrazuje, zda bude výsevní jednotka sít, nebo bude vypnutá pro každou jízdu.

#### *Změna navrhovaného / vytvoření kolejového řádku:*

- Stisknutím symbolu výsevní jednotky zvolte tu nebo ty jednotky, které mají být vypnuty během vytváření kolejových řádků. Když označujete výsevní jednotku, přepíná se mezi kolejovými řádky (stopy kol) a normálním setím.
- Stiskněte (E) pro další jízdy a (F) pro snížení počtu jízd.
- Potvrďte změnu stisknutím (D). Pro zrušení změn stiskněte (C).

Pro úspěšné vytváření kolejových řádků je  $\bigcirc$ velmi důležité před zahájením práce si promyslet, kde mají procházet.

#### <span id="page-18-2"></span>**6.5.5 Uložení programu kolejových řádků**

Je možné uložit až 10 programů kolejových řádků.

Stiskněte (H) v předchozí výběrové obrazovce vytváření kolejových řádků.

#### **[Všeobecná](#page-14-0) nastavení**

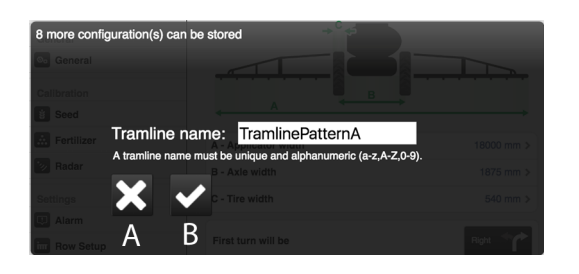

#### *Obrázek 6.10 Pojmenování programu kolejových řádků*

Uveďte název, pod kterým se má program kolejových řádků uložit, a stiskněte (B).

Pro zrušení stiskněte (A).

#### <span id="page-19-0"></span>**6.5.6 Otevření programu kolejových řádků**

Stiskněte (G) v předchozí výběrové obrazovce vytváření kolejových řádků.

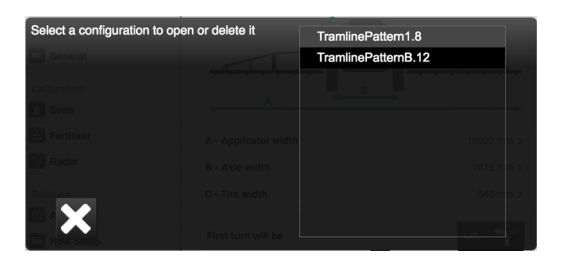

#### *Obrázek 6.11*

Zobrazují se zde dostupné programy kolejových řádků. Číslo na konci představuje počet řádků stroje, pro který je program určený.Číslo se do názvu doplní automaticky při ukládání programu. Je důležité, aby byl vybraný program konzistentníse skutečným počtem řádků stroje, který se má použít.

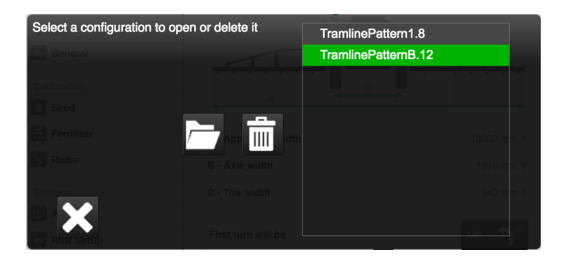

#### *Obrázek 6.12*

Jestliže vybraný program souhlasí s nakonfigurovanými nastaveními stroje a počtem jeho výsevních jednotek, tak se zvýrazní zeleně.

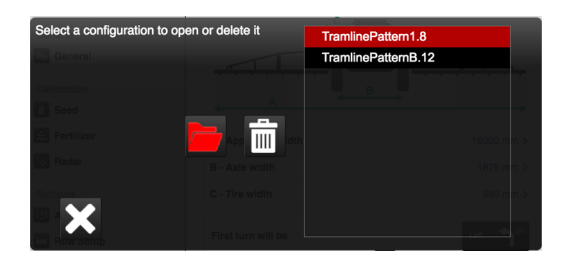

#### *Obrázek 6.13*

Pokud s těmito údaji nesouhlasí, tak se zvýrazní červeně.

Pro otevření vybraného programu stiskněte .

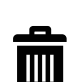

Pro vymazání vybraného programu stiskněte

#### <span id="page-19-1"></span>**6.5.7 Kompenzace kolejových řádků**

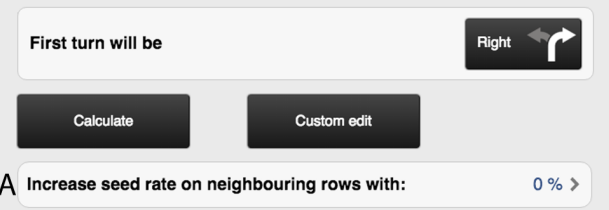

#### *Obrázek 6.14*

Kompenzace kolejových řádků je funkce, která vám umožňuje měnit aplikované množství pomocí programu kolejových řádků. Zadáním procentuální hodnoty v poli (A) se zvýší aplikované množství v řádcích sousedících s vytvářeným kolejovým řádkem v souladu se zadanou procentuální hodnotou.

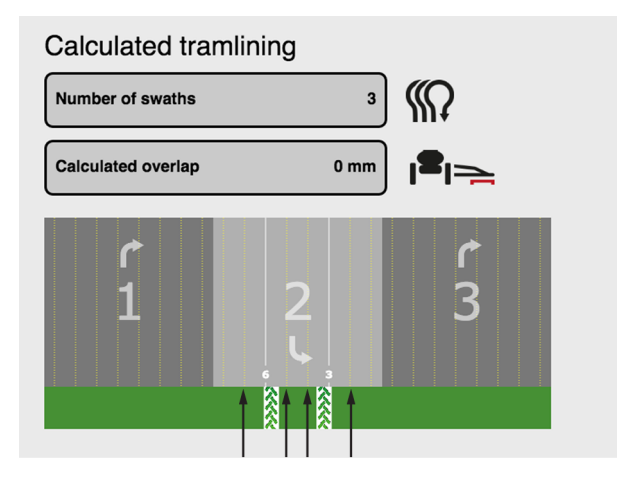

#### *Obrázek 6.15*

Například na výše uvedeném obrázku šipky indikují, které řádky budou kompenzovány.

### <span id="page-20-0"></span>**6.6 Nastavení výsevních jednotek**

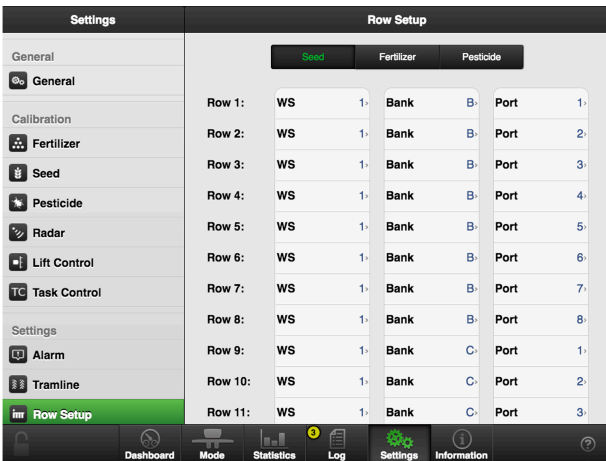

#### *Obrázek 6.16*

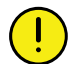

Než vstoupíte do menu nastavení, zobrazí se varování: **Pokud jste si jen trochu nejistí, v tomto menu neměňte žádná nastavení.** Nesprávná hodnota by mohla způsobit zastavení práce výsevní jednotky.

Každý motor na jednotce osiva, jednotce hnojiva a jednotce mikrogranulátu musí být naprogramován na správný motorový výstup na WS9. Všechny stroje jsou od výrobce naprogramovány na správný typ stroje, ale v souvislosti s aktualizací software nebo výměnou WS9 může být nutné přeprogramování.

#### *Seřízení*

- 1. Funkčními tlačítky vyberte, která jednotka má být nastavena (symbol zezelená).
- 2. Změňte hodnotu stisknutím pole, které se má nastavit, a zadáním nové hodnoty ve vyskakovacím okně. Nastavení musí být provedena v souladu s *["12](#page-33-0) [Motorové](#page-33-0) výstupy"*.

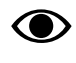

Dva výstupy nemohou mít stejné nastavení. Pokud mají, vyvolá to alarm chyby komunikace na sběrnici CAN.

## <span id="page-21-0"></span>**7 Kalibrace**

### <span id="page-21-1"></span>**7.1 Kalibrace hnojiva**

Kalibraci zpřístupníte přes Nastavení/Kalibrace/ Hnojivo.

#### **7.1.1 Kalibrační menu**

<span id="page-21-2"></span>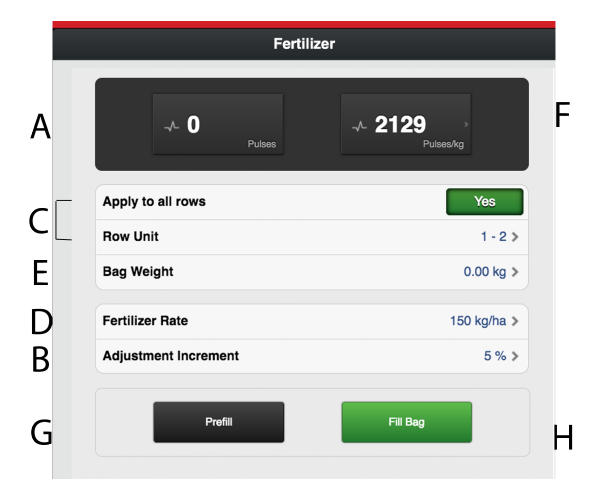

#### *Obrázek 7.1*

A. Vypočítá počet impulzů.

#### *V závislosti na výběru v základních nastaveních se hodnoty zobrazují v metrických nebo anglosaských jednotkách.*

- B. Nastavte požadované procento zvýšení/snížení dávkovaného objemu v poli aplikovaného množství. Zvolíte-li například 5%, při každém stisknutí tlačítka v provozním menu se aplikované množství změní s přírůstkem 5 %.
- C. Vyberte, která z dávkovacích jednotek má být kalibrována. Poloha dávkovacích jednotek je stejná jako poloha výsevních jednotek. Pokud se má kalibrace týkat všech dávkovacích jednotek, zvolte ZAP (standardní nastavení). Pokud se má kalibrace provést individuálně pouze pro jednu výsevní jednotku, zvolte VYP.
- D. Zadejte požadované aplikované množství.
- E. Zadejte hmotnost obsahu kalibračního sáčku naplněného během kalibrace.
- F. Vypočítá impulzy/kg. (Impulzy/kg můžete stanovit také manuálně stisknutím řádku a zadáním hodnoty ve vyskakovacím okně.)
- G. Naplňte dávkovací systém.
- H. Proveďte kalibraci

*Kalibrace*

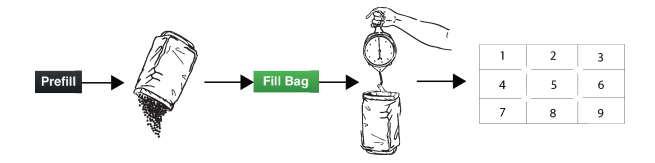

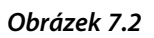

Kalibrace se obvykle provádí na jedné dávkovací jednotce osiva a hodnoty se automaticky přenesou na ostatní. Je také možné kalibrovat jednotlivou dávkovací jednotku.

Než budete provádět kalibraci, zkontrolujte množství hnojiva v přihnojovací jednotce. Výška hnojiva v zásobníku by měla být nejméně 15 cm.

- 1. Nastavte dávkovací jednotky a vyberte dávkovací váleček tak, aby vyhovoval aktuálnímu druhu hnojiva.
- 2. Zadejte hodnoty v kalibračním menu.
- 3. Naplňte dávkovací systém pomocí tlačítka (G).
- 4. Vyprázdněte kalibrační sáček a vraťte ho na místo.
- 5. Zvolte tlačítko kalibrace (H) a podržte je stisknuté, dokud se kalibrační sáček nenaplní správným množstvím hnojiva. Impulzy z dávkování se zobrazují vedle symbolu impulzu.
- 6. Zvažte obsah kalibračního sáčku. Tip: Nejprve vynulujte váhu s prázdným kalibračním sáčkem.
- 7. Zadejte hmotnost obsahu kalibračního sáčku v poli (E) v kalibračním menu. V poli (F) se automaticky zobrazí počet impulzů na kg. Chcete-li zadat počet impulzů ručně, stiskněte pole (F) a uveďte počet impulzů ve vyskakovacím okně. Chcete-li kalibraci zrušit a provést novou kalibraci, opakujte body 3 až 7.

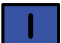

Výsledek kalibrace se stane základní hodnotou. Vždy zkontrolujte skutečně vyseté množství na poli. V případě potřeby opravte impulzy/ha. Příklad: Pokud se ve skutečnosti vysévá o 10 % méně, než je potřeba, zvyšte počet impulzů/kg o 10 %. Poznamenejte si impulzy/kg pro hnojivo a skutečné vyseté množství pro pozdější použití.

8. Kalibrační menu můžete opustit pomocí  $\mathbb{Q}$ , nebo přejděte přímo ke kalibraci další jednotky.

- Před setím se ujistěte, že je ve všech dávkovacích jednotkách nasazený stejný typ dávkovacího válečku.
- Dávkování ještě jednou zkontrolujte po vysetí asi jednoho hektaru pole.
- Pravidelně kontrolujte, že se na dávkovacích válečcích a v dávkovacích jednotkách netvoří nánosy.

### <span id="page-23-0"></span>**7.2 Kalibrace vysévaného množství osiva**

Do kalibračního menu se můžete dostat přes Nastavení/ Kalibrace/Osivo.

#### **7.2.1 Kalibrační menu**

<span id="page-23-1"></span>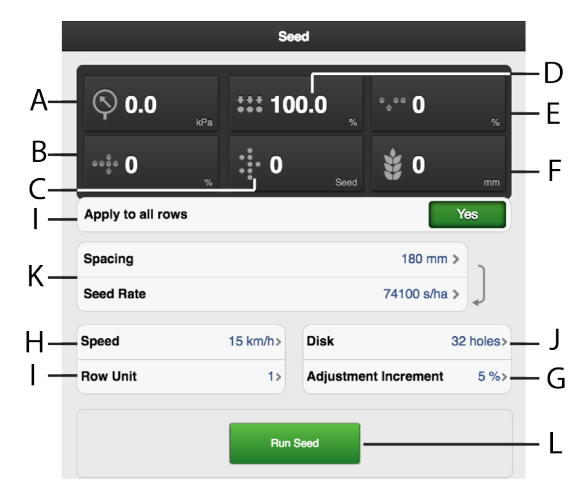

#### <span id="page-23-2"></span>*Obrázek 7.3 Kalibrační menu osiva*

- A. Tlak vzduchu
- B. Počet zdvojení
- C. Množství osiva
- D. Kvalita dávkování
- E. Počet vynechávek
- F. Počet semen/ha nebo vzdálenost semen (v závislosti na způsobu kalibrace).

#### *V závislosti na výběru v základních nastaveních se hodnoty zobrazují v metrických nebo anglosaských jednotkách.*

Výběr výsevního kotouče a nastavení pro ∧ dávkovací jednotku viz kapitola Doporučení pro setí v návodu k používání stroje.

- G. Nastavte požadované procento zvýšení/snížení dávkovaného objemu v poli aplikovaného množství. Zvolíte-li například 5%, při každém stisknutí tlačítka v provozním menu se aplikované množství změní s přírůstkem 5 %.
- H. Pokud je předpokládaná rychlost jízdy například 12 km/h, kalibrace musí být provedena pro rychlost 12 km/h.
- I. Zvolte, která z výsevních jednotek se má kalibrovat (tzn. řádek s kalibračním sáčkem). Pokud se má kalibrace týkat všech výsevních jednotek, zvolte ZAP (standardní nastavení). Pokud se má kalibrace provést individuálně pouze pro jednu výsevní jednotku, zvolte VYP.
- J. Zadejte počet otvorů ve výsevním kotouči, který je nainstalován v dávkovací jednotce.
- K. Zvolte požadovaný způsob kalibrace. Zadejte vzdálenost mezi rostlinami v horním řádku nebo počet semen ve spodním řádku. (Zvolený způsob kalibrace se zobrazuje v provozním menu.)
- L. Proveďte kalibraci

#### *Kalibrace*

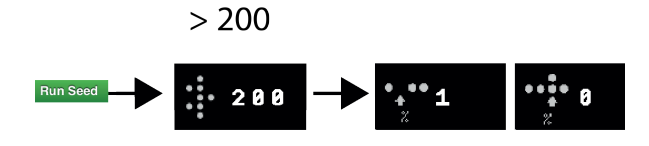

#### *Obrázek 7.4*

Kalibrace se obvykle provádí na jedné dávkovací jednotce osiva a hodnoty se automaticky přenesou na ostatní. Dávkovací jednotky osiva lze kalibrovat také individuálně.

- Přesvědčte se, že je osivo v zásobníku na osivo; výška osiva by měla být nejméně 15 cm.
- 1. Umístěte kalibrační sáček pod dávkovací výstup kalibrovaného výsevního ústrojí.
- 2. Spusťte ventilátor, hodnota se zobrazuje v poli (A), viz *"Obrázek 7.3 [Kalibrační](#page-23-2) menu osiva"*. Přesvědčte se, že je v dávkovací jednotce osiva správný tlak vzduchu (3,5 kPa).
- 3. Zadejte hodnoty v kalibračním menu.
- 4. Spusťte kalibraci tlačítkem (L), viz *"[Obrázek](#page-23-2) 7.3 [Kalibrační](#page-23-2) menu osiva"*, a držte tlačítko stisknuté, dokud ukazatel množství vydaných semen neukáže minimálně 200.
- 5. Odečtěte podíl vynechávek  $\bullet$  a zdvojení Pokud je některá hodnota příliš vysoká, seřiďte stěrač.
	- Pro snížení podílu **zdvojení snižte** hodnotu nastavenou na otočném ovladači stěrače.
	- Pro snížení počtu **vynechávek zvyšte** hodnotu nastavenou otočným ovladačem stěrače.

Opakujte body 4 a 5, dokud nebude dosaženo požadované přesnosti.

- 6. Kalibrační menu můžete opustit pomocí  $QQ$ , nebo přejděte přímo ke kalibraci další jednotky.
- 7. Sundejte testovacísáček a vraťte osivo do zásobníku.

### <span id="page-24-0"></span>**7.3 Plnění a vyprázdnění mikrogranulátu**

Do kalibračního menu se můžete dostat přes Nastavení/ Kalibrace/Mikrogranulát.

#### **7.3.1 Kalibrační menu**

<span id="page-24-1"></span>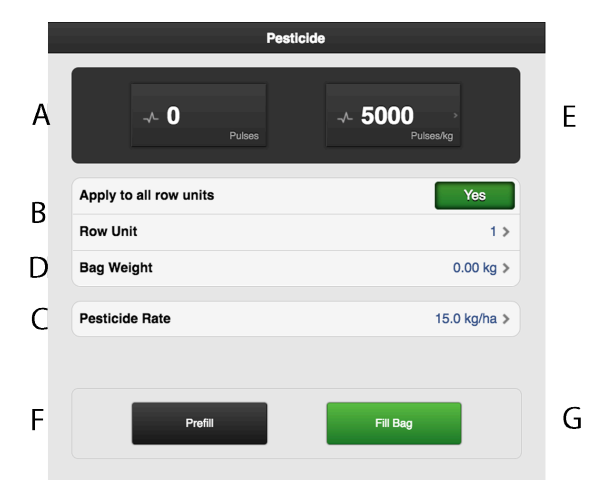

#### *Obrázek 7.5*

#### *Displej*

A. Vypočítá počet impulzů.

#### *V závislosti na výběru v základních nastaveních se hodnoty zobrazují v metrických nebo anglosaských jednotkách.*

- B. Zvolte, která z dávkovacích jednotek se má kalibrovat (tzn. řádek s kalibračním sáčkem). Poloha dávkovacích jednotek je stejná jako poloha výsevních jednotek. Pokud se má kalibrace týkat všech dávkovacích jednotek, zvolte ZAP (standardní nastavení). Pokud se má kalibrace provést individuálně pouze pro jednu výsevní jednotku, zvolte VYP.
- C. Zadejte požadované aplikované množství mikrogranulátu.
- D. Zadejte hmotnost obsahu kalibračního sáčku.
- E. Vypočítá impulzy/kg. (Impulzy/kg můžete stanovit také manuálně stisknutím řádku a zadáním hodnoty ve vyskakovacím okně.)
- F. Naplňte dávkovací systém.
- G. Proveďte kalibraci

*Kalibrace*

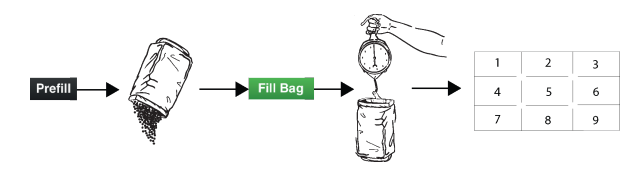

#### *Obrázek 7.6*

Kalibrace se obvykle provádí na jedné dávkovací jednotce osiva a hodnoty se automaticky přenesou na ostatní. Dávkovací jednotku lze kalibrovat individuálně.

Než budete provádět kalibraci, zkontrolujte množství mikrogranulátu v přihnojovací jednotce. Výška mikrogranulátu v zásobníku by měla být minimálně 15 cm.

- 1. Nastavte dávkovací jednotky a zvolte dávkovací váleček tak, aby vyhovoval aktuálnímu typu mikrogranulátu.
- 2. Zadejte hodnoty v kalibračním menu.
- 3. Naplňte dávkovací systém pomocí tlačítka (F).
- 4. Vyprázdněte kalibrační sáček a vraťte ho na místo.
- 5. Zvolte tlačítko kalibrace (G) a podržte je stisknuté, dokud se kalibrační sáček nenaplní správným množstvím mikrogranulátu. Impulzy z dávkování se zobrazují vedle symbolu impulzu.
- 6. Zvažte obsah kalibračního sáčku. Tip: Nejprve vynulujte váhu s prázdným kalibračním sáčkem.
- 7. Zadejte hmotnost obsahu kalibračního sáčku v poli (D) v kalibračním menu. V poli (F) se automaticky zobrazí počet impulzů na kg. Chcete-li zadat počet impulzů ručně, stiskněte pole (E) a uveďte počet impulzů ve vyskakovacím okně. Chcete-li kalibraci zrušit a provést novou kalibraci, opakujte body 3 až 7.

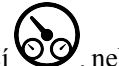

- 8. Kalibrační menu můžete opustit pomocí  $Q\ddot{Q}$ , nebo přejděte přímo ke kalibraci další jednotky.
- Před setím se přesvědčte, že je ve všech dávkovacích jednotkách nasazený stejný typ dávkovacího válečku.
- Dávkování ještě jednou zkontrolujte po vysetí asi jednoho hektaru pole.
- Pravidelně kontrolujte, že se na dávkovacích válečcích a v dávkovacích jednotkách netvoří nánosy.

### <span id="page-25-0"></span>**7.4 Kalibrace radarové jednotky**

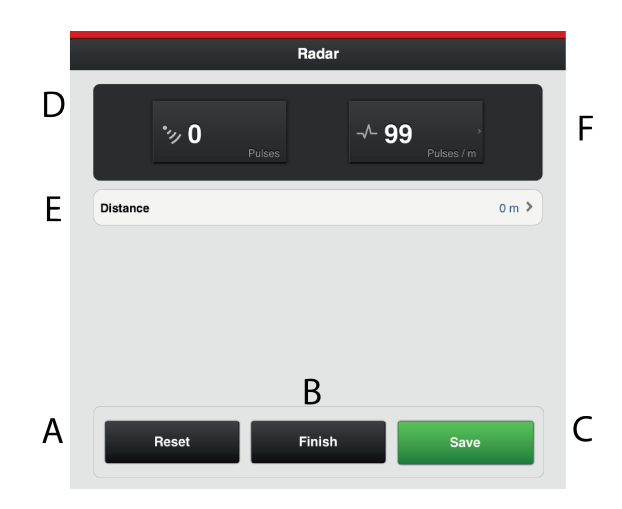

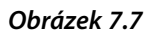

#### *Pole na obrazovce:*

- A. Resetuje počet impulzů radarové jednotky.
- B. Zaznamená konec kalibračního úseku.
- C. Uloží počet impulzů radarové jednotky a vypočítá výsledek kalibrace v poli (F).
- D. Během provozu zobrazuje celkový počet impulzů radarové jednotky.
- E. Pole pro zadání ujeté vzdálenosti při kalibraci.
- F. Zobrazuje výsledek kalibrace jako počet impulzů radaru na metr.

#### *Kalibrace*

- 1. Vyměřte určitou vzdálenost (alespoň 100 m).
- 2. Ve výchozím bodě stiskněte (A), abyste vynulovali počitadlo impulzů.
- 3. Projeďte zvolenou vzdálenost se strojem spuštěným do polohy setí a v koncovém bodě stiskněte (B).
- 4. Stiskněte pole (E) a zadejte ujetou vzdálenost v metrech.
- 5. Stiskněte tlačítko (C). Vypočítá se počet impulzů na ujetý metr a automaticky se aktualizuje v poli (F).

### <span id="page-25-1"></span>**7.5 Nastavení úrovní zdvihu a přívodu**

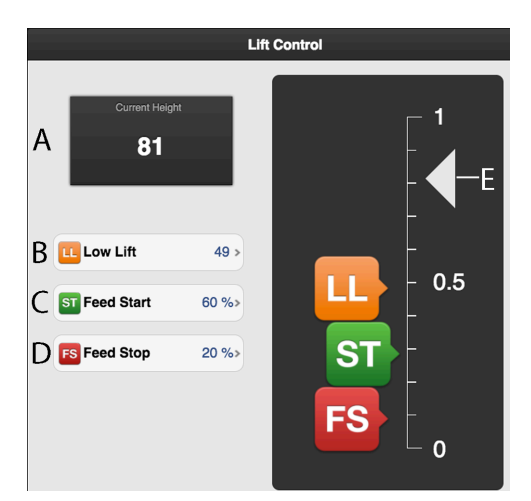

#### *Obrázek 7.8*

#### *Nastavení*

Nastavení úrovně zvednutí stroje při setí (nízký zdvih) a nastavení úrovně pro zahájení přívodu a zastavení přívodu.

- A. **Nízká úroveň zdvihu** Maximální výška nízkého zdvihu je 79. Žádaná hodnota je určité procento úrovně plně zvednutého stroje, která je 100.
- B. **Úroveň pro zahájení dávkování** Úroveň, při níž výsevní ústrojí začne vydávat osivo, když se stroj spouští do polohy setí. Žádaná hodnota je určité procento výšky nízkého zdvihu.
- C. **Úroveň pro zastavení dávkování** Úroveň, při níž výsevní ústrojí přestane vydávat osivo, když stroj zvedáte do polohy nízkého zdvihu. Žádaná hodnota je určité procento výšky nízkého zdvihu.
- D. **Výška zdvihu** Aktuální výška stroje.
- E. **Indikační šipky**

#### *Seřízení*

- 1. Stiskněte tlačítko nastavované funkce v poli se stupnicí výšky.
- 2. Zvedněte nebo spusťte secí jednotku do požadované polohy pomocí ovládací páky hydrauliky. Šipka (F) sleduje pohyb secí jednotky na stupnici výšky.
- 3. Mezi jednotlivými nastaveními hodnotu potvrďte.

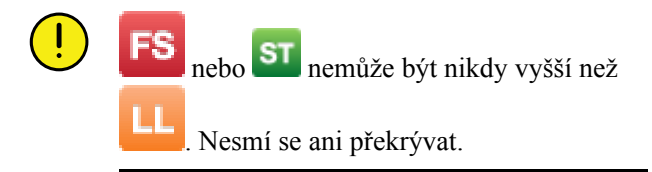

## <span id="page-26-0"></span>**8 Provozní nastavení stroje**

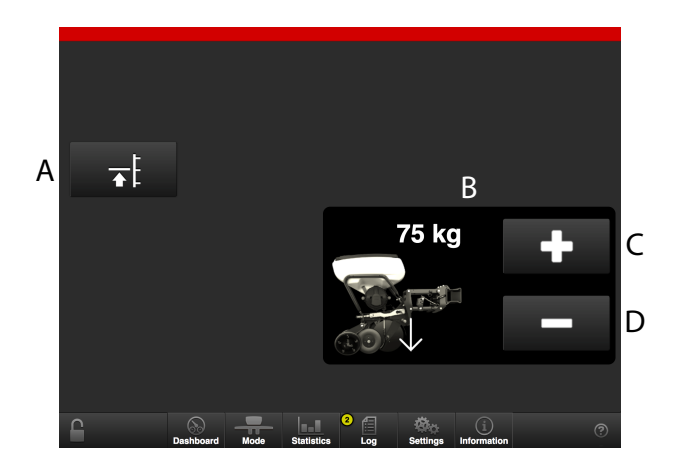

#### *Nastavení*

- A. **Nízký zdvih** Aktivuje funkci nízkého zdvihu. Nízký zdvih je úroveň, která se pro stroj používá například při setí na souvrati. Zelený symbol značí, že je zapnutá funkce nízkého zdvihu. Nastavení úrovní je uvedeno v kapitole *"7.5 [Nastavení](#page-25-1) úrovní zdvihu a [přívodu"](#page-25-1)*
- B. Ukazuje přítlak aktuální výsevní jednotky.
- C. Zvyšuje přítlak výsevní jednotky.
- D. Snižuje přítlak výsevní jednotky.

## <span id="page-27-0"></span>**9 Statistika**

Stisknutím pole statistiky přejděte do statistického menu.

C.

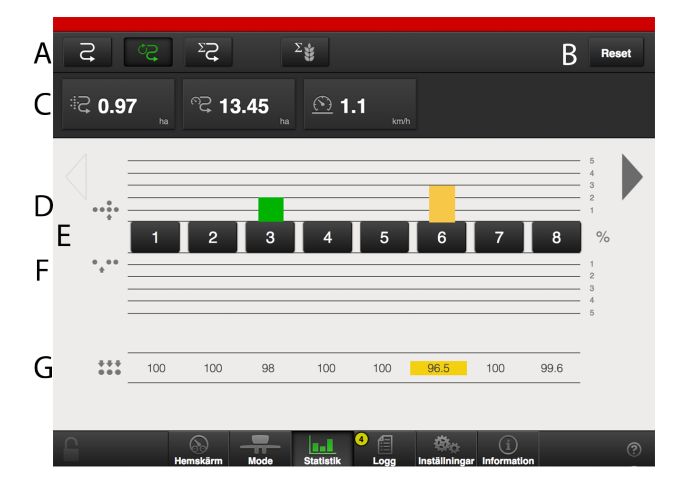

#### *Obrázek 9.1*

#### *Provozní statistika*

V menu provozní statistiky se zobrazuje statistika aktuální operace setí, aktuálnísezony a celkové provozní doby secího stroje.

A. Aktivní časový interval je indikován zeleným symbolem.

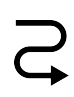

Aktuální operace setí

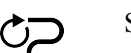

Sezona

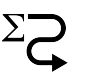

 $\Sigma$ 

Celkem

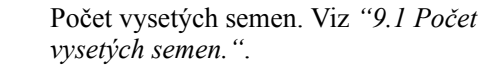

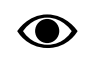

Časy se zaznamenávají jen tehdy, když je prováděn některý typ činnosti souvisící se setím.

B. Vynulování statistiky pro aktuální operaci setí a sezonu. (Statistiku za celou provozní dobu nelze vynulovat.)

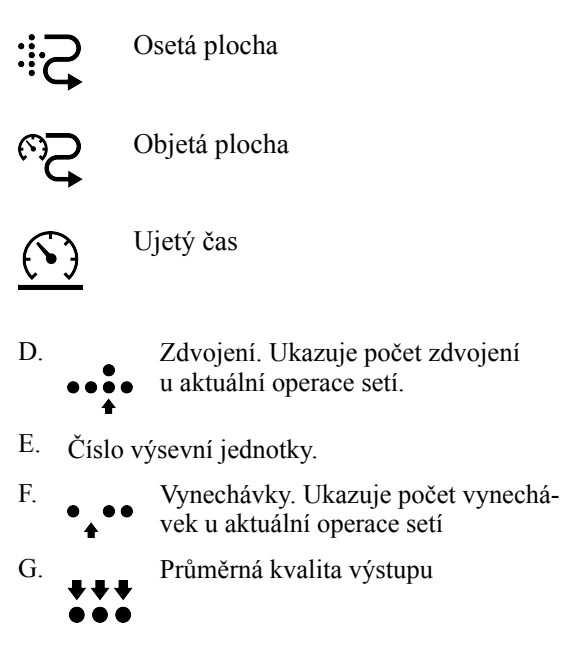

• Hodnota s jiným pozadím značí, že byl aktivován alarm.

### <span id="page-28-0"></span>**9.1 Počet vysetých semen.**

Když je aktivovaná ikona "Počet vysetých semen", zobrazují se dvě tabulky, které uvádí:

#### *Denní*

Počet vysetých semen v aktuální operaci setí

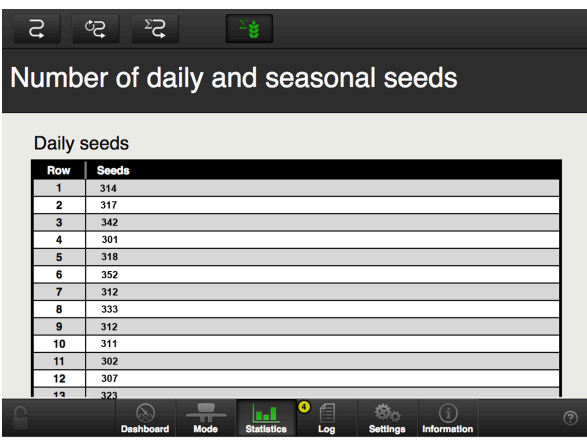

#### *Obrázek 9.2*

#### *Sezona*

Počet vysetých semen v aktuální sezoně

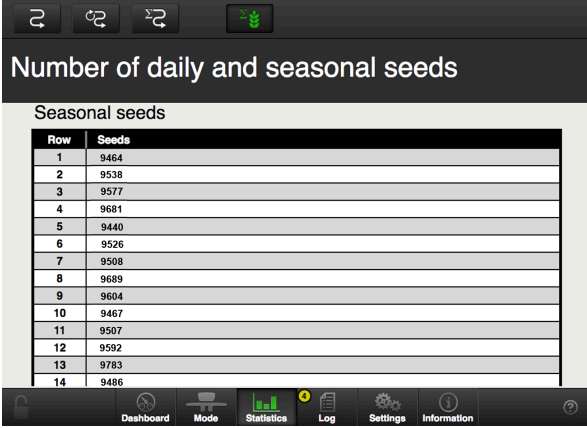

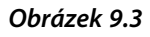

## <span id="page-29-0"></span>**10 Alarmy**

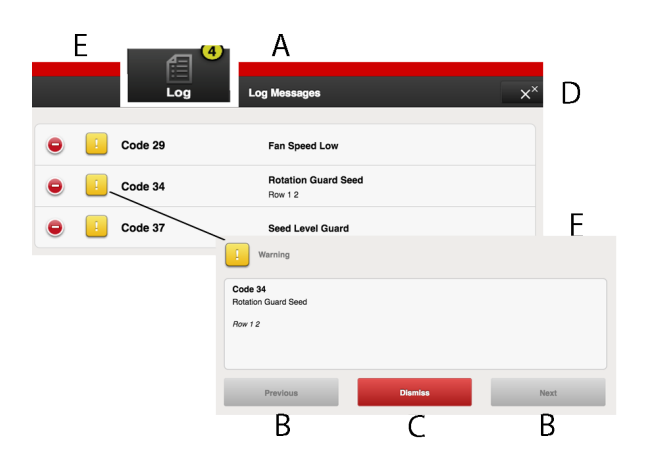

#### *Obrázek 10.1*

Když je spuštěn alarm, vydá se akustický signál a alarm se zobrazí vizuálně na domovské obrazovce. Vstupte do menu alarmů stisknutím symbolu alarmu; v menu alarmů je podrobný popis povahy alarmu, který je popsán přímo na obrazovce. Pokud se alarm týká jedné nebo více konkrétních výsevních jednotek, všechny výsevní jednotky se zobrazují jako řada očíslovaných bloků, přičemž výsevní jednotky hlásící alarm jsou zobrazeny odlišnou barvou.

Napravte závady, kvůli nimž byly vygenerovány alarmy, a alarmy potvrďte individuálně nebo všechny naráz.

- A. Symboly alarmů zobrazené na domovské obrazovce.
- B. Posouvání seznamu alarmů NAHORU a DOLŮ.
- C. Potvrzení jednotlivých alarmů.
- D. Potvrzení všech alarmů.
- E. Přechod k předchozímu zobrazení.
- F. Příklad zobrazení, na němž je alarm týkající se kontrolního snímače otáčení výsevního ústrojí.
- Pokud se vyskytují kritické alarmy, musí být všechny potvrzeny před restartováním WS9.

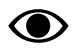

Všechny alarmy jsou popsány v odstavci *["15](#page-38-0) Seznam alarmů [E-Control](#page-38-0)"* spolu s návrhem požadované akce.

#### *Úrovně alarmů*

**Žluté** označení znamená **Informace**.

Provoz stroje může pokračovat, ale chybový stav by měl být co nejdříve opraven.

**Červené** označení znamená **Kritický**.

Pokud je spuštěn kritický alarm, zastavíse dávkování na všech jednotkách. Před restartováním přívodu musí být chybový stav vyřešen a alarm potvrzen.

• Úrovně alarmů se nastavují v menu alarmů v nastaveních, viz *"6.4 [Úrovně](#page-16-0) alarmů"*.

## <span id="page-30-0"></span>**11 Informace**

Zobrazuje status vstupního/výstupního signálu a status motoru.

### <span id="page-30-1"></span>**11.1 Historie alarmů**

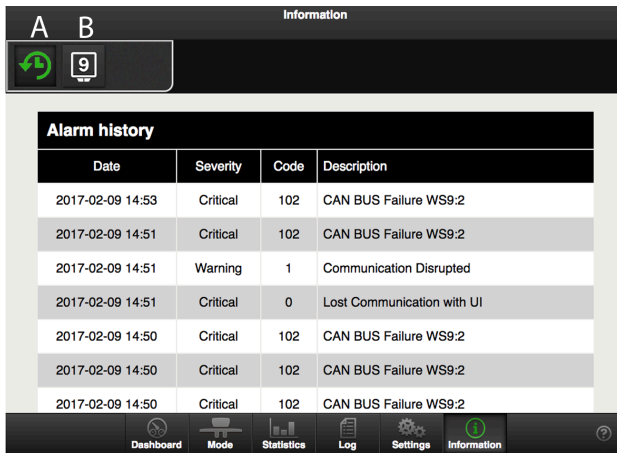

#### *Obrázek 11.1*

#### *Zobrazují se tyto informace:*

- A. Historie alarmů
- B. Informace WS9

V seznamu je uvedeno následující:

Datum

Typ alarmu

Kód alarmu

Popis alarmu

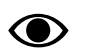

V seznamu se zobrazuje posledních 20 alarmů.

### <span id="page-30-2"></span>**11.2 Informace jednotky WorkStation**

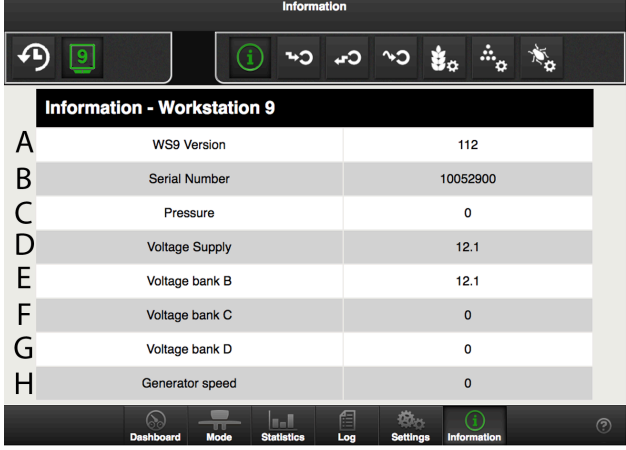

#### *Obrázek 11.2*

*Následující pole se zobrazují nahoře na obrazovce, kde zelené tlačítko indikuje aktuální stránku:*

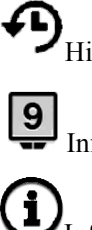

Historie alarmů

**9** Informace WS9 Informace jednotky WorkStation

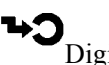

Digitální vstupy

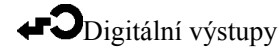

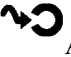

Analogové vstupy

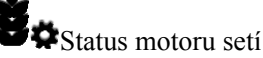

Status motoru hnojiva

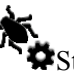

Status motoru mikrogranulátu

#### *Zobrazí se následující:*

- A. Verze software WS9.
- B. Sériové číslo
- C. Naměřený tlak vzduchu v dávkovací jednotce osiva
- D. Napájecí napětí pro WS9
- E. Napěťový konektor B
- F. Napěťový konektor C
- G. Napěťový konektor D
- H. Otáčky generátoru

### <span id="page-31-0"></span>**11.3 Digitální vstupy**

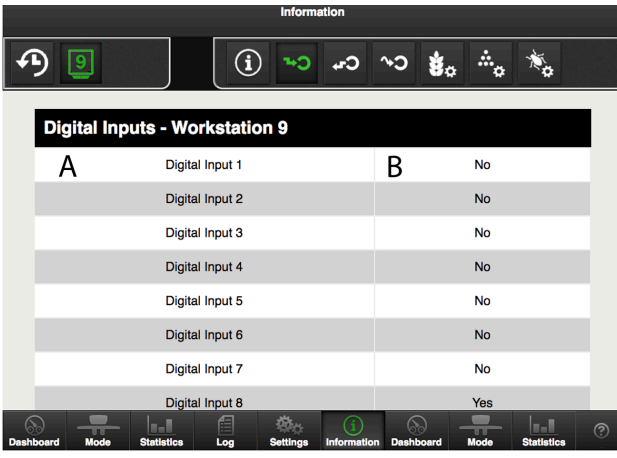

#### *Obrázek 11.3*

#### *V seznamu se zobrazují následující 2 pole:*

- A. Název záznamu
- B. Hodnota záznamu, kde **Ano** je vysoká úroveň (high) a **Ne** je nízká úroveň (low)

### <span id="page-31-1"></span>**11.4 Digitální výstupy**

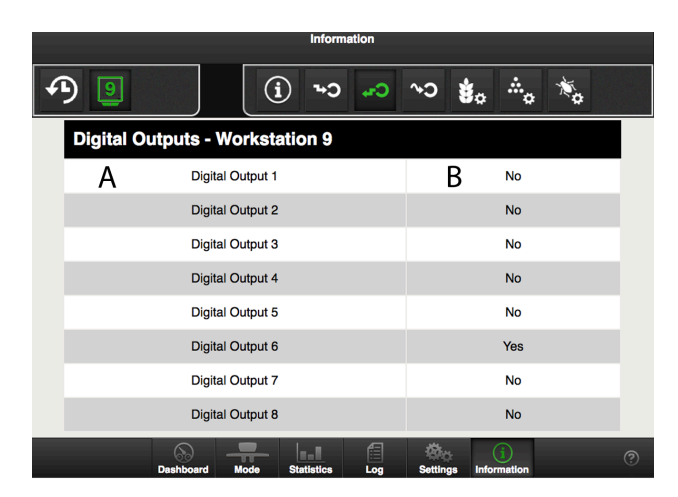

#### *Obrázek 11.4*

#### *V seznamu se zobrazují následující 2 pole:*

- A. Název záznamu
- B. Hodnota záznamu, kde **Ano** je vysoká úroveň (high) a **Ne** je nízká úroveň (low)

### <span id="page-31-2"></span>**11.5 Analogové vstupy**

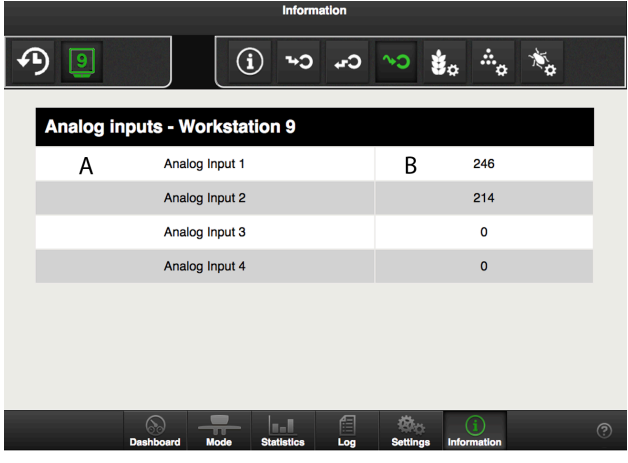

#### *Obrázek 11.5*

#### *V seznamu se zobrazují následující 2 pole:*

- A. Název záznamu
- B. Analogová hodnota záznamu, která je mezi 0 a 255.

### <span id="page-31-3"></span>**11.6 Status motoru setí**

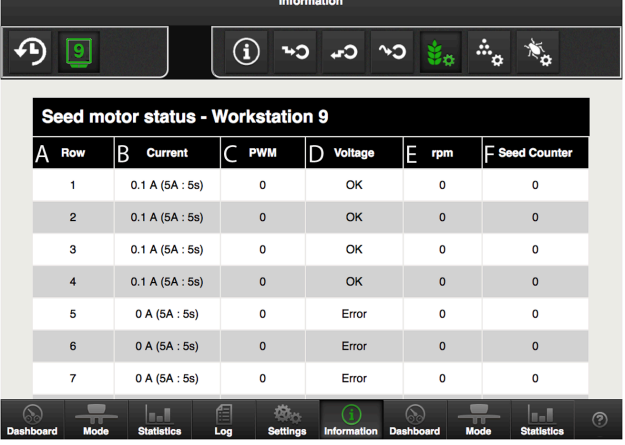

#### *Obrázek 11.6*

#### *Zobrazují se následující pole:*

- A. Číslo řádku
- B. Odběr proudu. Čísla v závorkách představují prahové hodnoty proudu a časové intervaly, při nichž se spouští alarm nadproudu.
- C. PWM momentu (v procentech)
- D. Úroveň napětí
- E. Otáčky momentu
- F. Spočítaná semena

### <span id="page-32-0"></span>**11.7 Status motoru hnojiva**

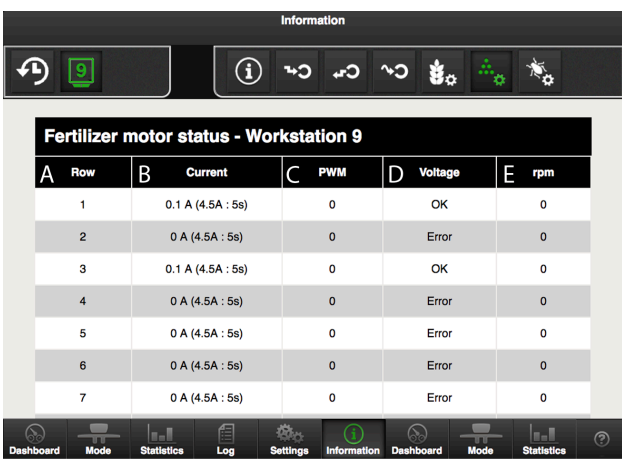

#### *Obrázek 11.7*

#### *Zobrazují se následující pole:*

- A. Číslo řádku
- B. Odběr proudu. Čísla v závorkách představují prahové hodnoty proudu a časové intervaly, při nichž se spouští alarm nadproudu.
- C. PWM momentu (v procentech)
- D. Úroveň napětí
- E. Otáčky momentu

### <span id="page-32-1"></span>**11.8 Status motoru mikrogranulátu**

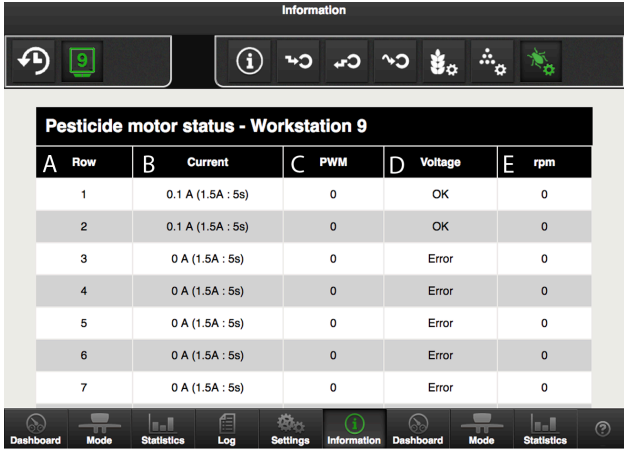

#### *Obrázek 11.8*

#### *Zobrazují se následující pole:*

- A. Číslo řádku
- B. Odběr proudu. Čísla v závorkách představují prahové hodnoty proudu a časové intervaly, při nichž se spouští alarm nadproudu.
- C. PWM momentu (v procentech)
- D. Úroveň napětí

E. Otáčky momentu

## <span id="page-33-0"></span>**Motorové výstupy**

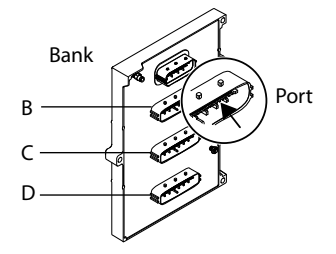

*Obrázek 12.1*

### <span id="page-33-1"></span>**12.1 Motorové výstupy, TPL 12**

*Tableau 12.1 TPL 12, osivo*

| Typ | Řádek | WS | Konektor           | Port     |
|-----|-------|----|--------------------|----------|
| ¥   |       |    | $\boldsymbol{B}$   | 8        |
|     | ↑     |    | $\mathbf B$        |          |
|     | 3     |    | $\boldsymbol{B}$   | h        |
|     | 4     |    | $\boldsymbol{B}$   |          |
|     |       |    | B                  | ◠        |
|     | 6     |    | B                  |          |
|     | π     |    | $\Gamma$           |          |
|     | 8     |    | ⌒                  |          |
|     | 9     |    | ⌒                  |          |
|     | 10    |    | $\curvearrowright$ | h        |
|     | 11    |    | ⌒                  |          |
|     | 12    |    | $\curvearrowright$ | $\Omega$ |

*Tableau 12.2 TPL 12, mikrogranulát*

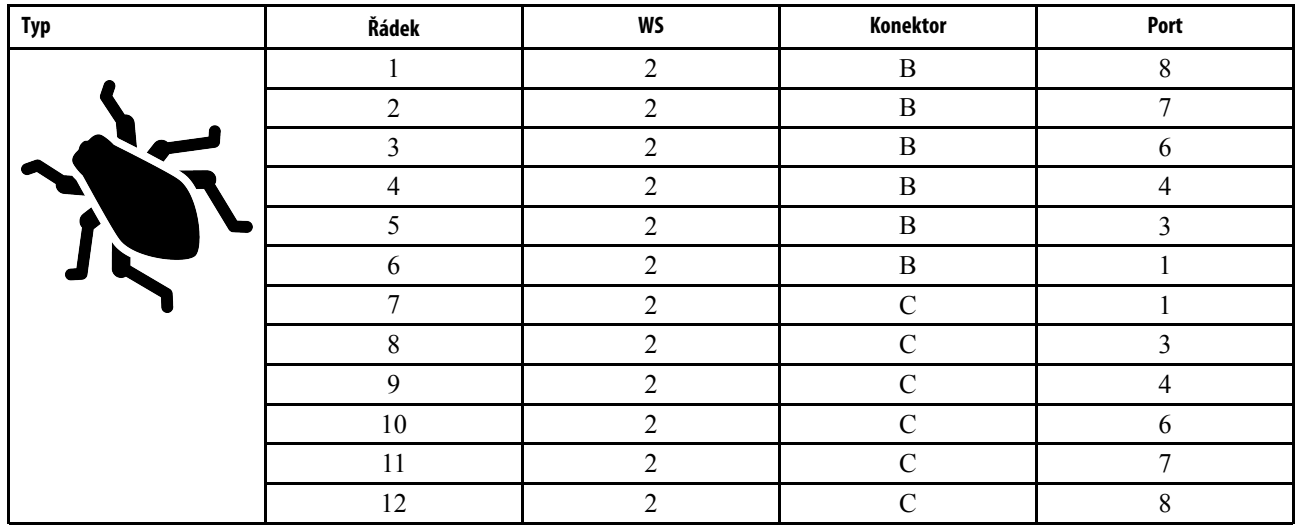

#### *Tableau 12.3 TPL 12, hnojivo*

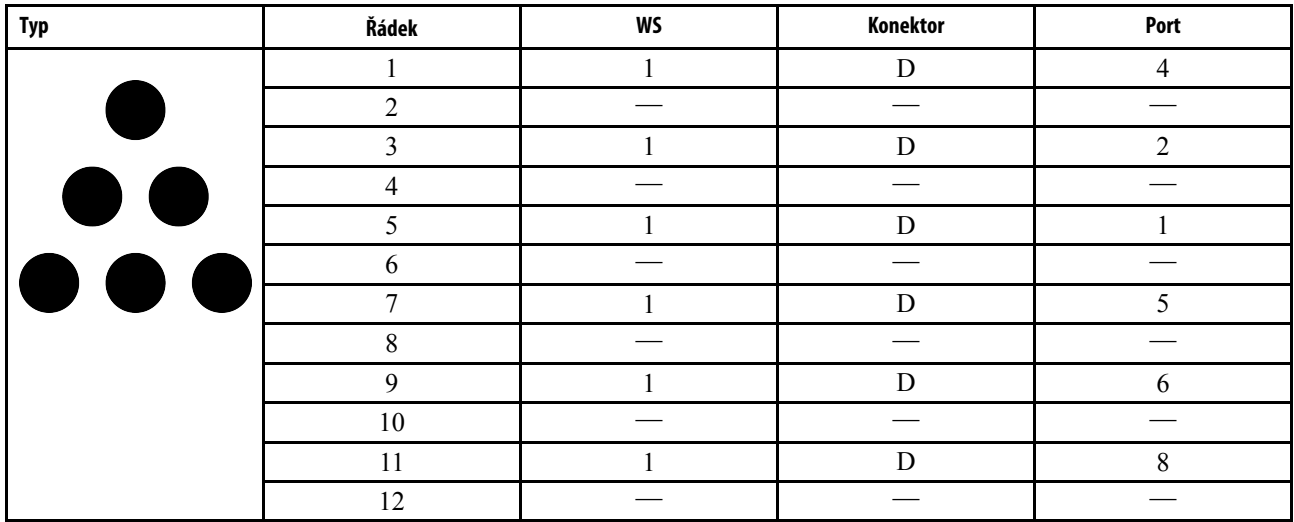

### <span id="page-34-0"></span>**12.2 Motorové výstupy, TPL 16**

*Tableau 12.4 TPL 16, osivo*

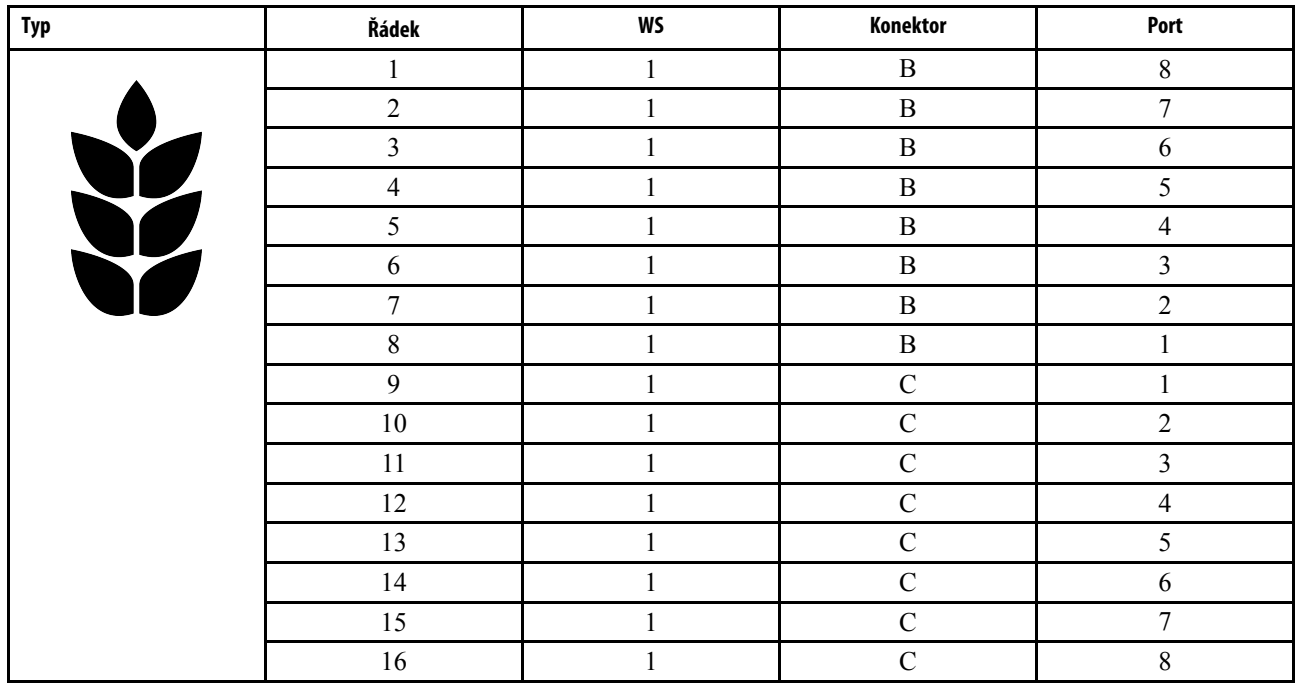

*Tableau 12.5 TPL 16, mikrogranulát*

| Typ | Řádek          | WS             | Konektor     | Port           |
|-----|----------------|----------------|--------------|----------------|
|     | 1              | $\overline{2}$ | $\, {\bf B}$ | $\,8\,$        |
|     | $\overline{2}$ | $\overline{2}$ | $\, {\bf B}$ | 7              |
|     | $\mathfrak{Z}$ | $\overline{2}$ | $\, {\bf B}$ | 6              |
|     | $\overline{4}$ | $\overline{2}$ | $\, {\bf B}$ | 5              |
|     | 5              | $\overline{2}$ | $\, {\bf B}$ | 4              |
|     | $\sqrt{6}$     | $\overline{2}$ | $\, {\bf B}$ | $\overline{3}$ |
|     | 7              | $\overline{2}$ | $\, {\bf B}$ | $\overline{2}$ |
|     | $\,8\,$        | $\overline{2}$ | $\, {\bf B}$ |                |
|     | $\mathbf{9}$   | $\overline{2}$ | $\mathsf C$  |                |
|     | $10\,$         | $\overline{2}$ | $\mathsf C$  | $\overline{2}$ |
|     | 11             | $\overline{2}$ | $\mathsf C$  | $\overline{3}$ |
|     | 12             | $\overline{2}$ | $\mathbf C$  | $\overline{4}$ |
|     | 13             | $\overline{2}$ | $\mathsf C$  | 5              |
|     | 14             | $\overline{2}$ | $\mathsf C$  | 6              |
|     | 15             | $\overline{2}$ | $\mathsf C$  | $\tau$         |
|     | 16             | $\overline{2}$ | $\mathsf C$  | $8\,$          |

*Tableau 12.6 TPL 16, hnojivo*

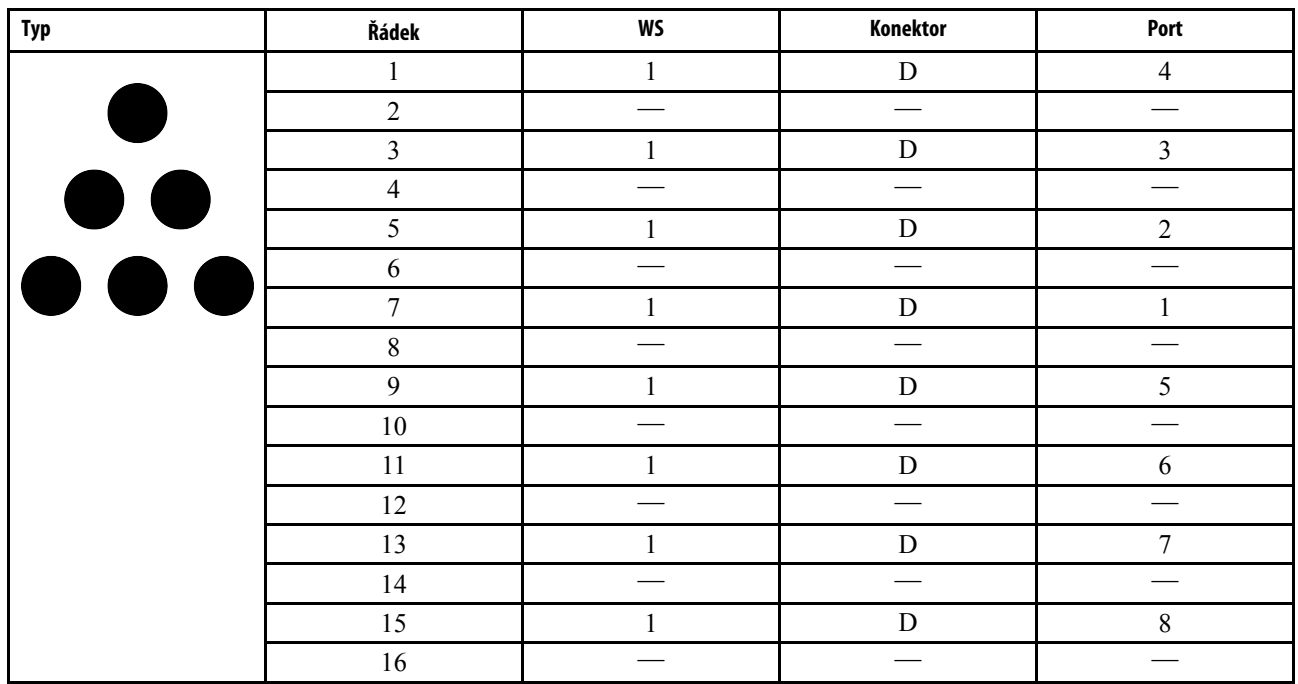

## <span id="page-36-0"></span>**13 Elektrické součásti**

### <span id="page-36-1"></span>**13.1 Elektrické napájení, Gateway**

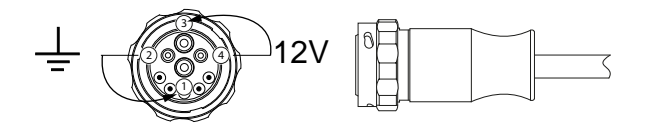

#### *Obrázek 13.1*

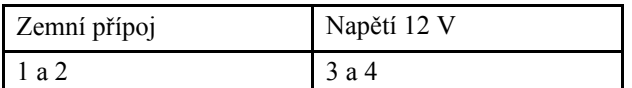

## <span id="page-37-0"></span>**14 Odstraňování závad**

### <span id="page-37-1"></span>**14.1 Všeobecně pro odstraňování závad**

Pro ovládání stroje se používají elektrické, hydraulické a mechanické komponenty. Pracujte metodicky a pomocí stránky odstraňování závad krok za krokem vylučujte možné zdroje závad.

Prostudujte si kapitolu týkající se odstraňování závad v návodu k používání stroje.

### **14.2 Seznam závad a jejich odstranění**

<span id="page-37-2"></span>Kritické alarmy byste měli vyšetřit vždy tak, abyste mohli odstranit základní příčinu alarmu.

Kritické alarmy motoru pro hnojivo nebo mikrogranulát mohou vést k opakovanému přerušování veškerého přívodu. na nulu.

Pokud dojde k přerušení výstupu na celém stroji, když se vyskytne alarm týkající se jednoho motoru pro hnojivo nebo mikrogranulát, může být nutné vyřešit problém dočasně nastavením aplikovaného množství pro problematický řádek

## <span id="page-38-0"></span>**15 Seznam alarmů E-Control**

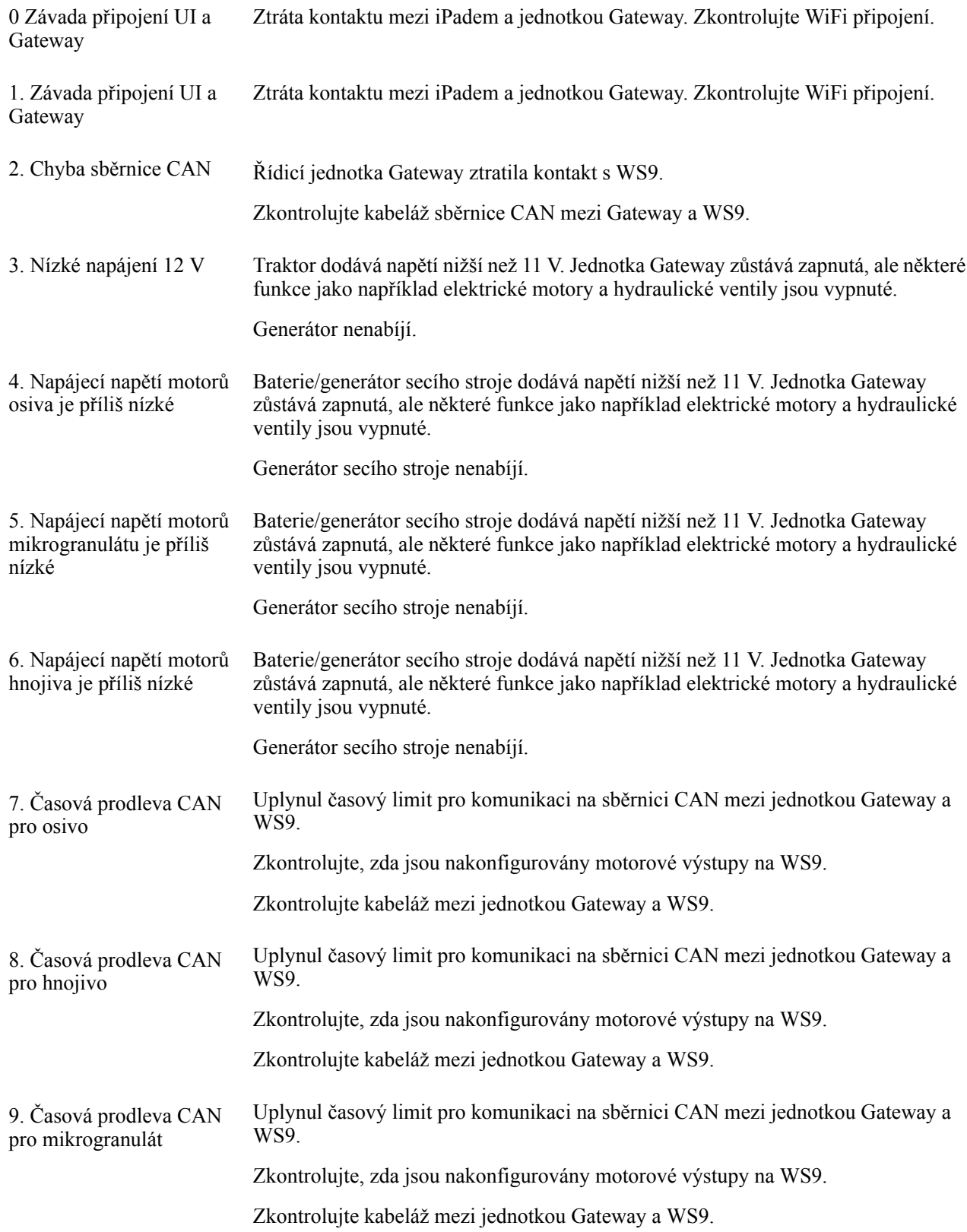

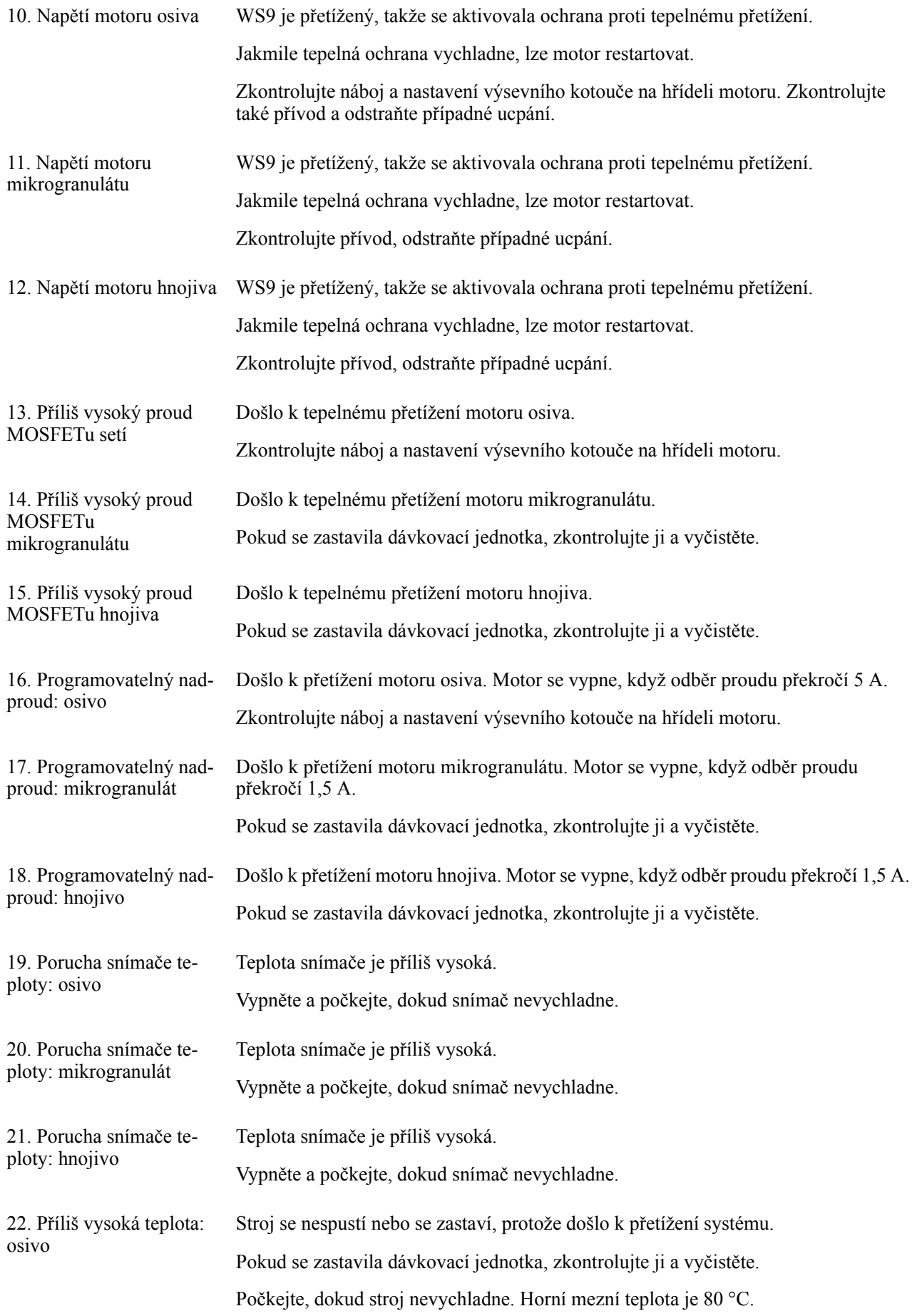

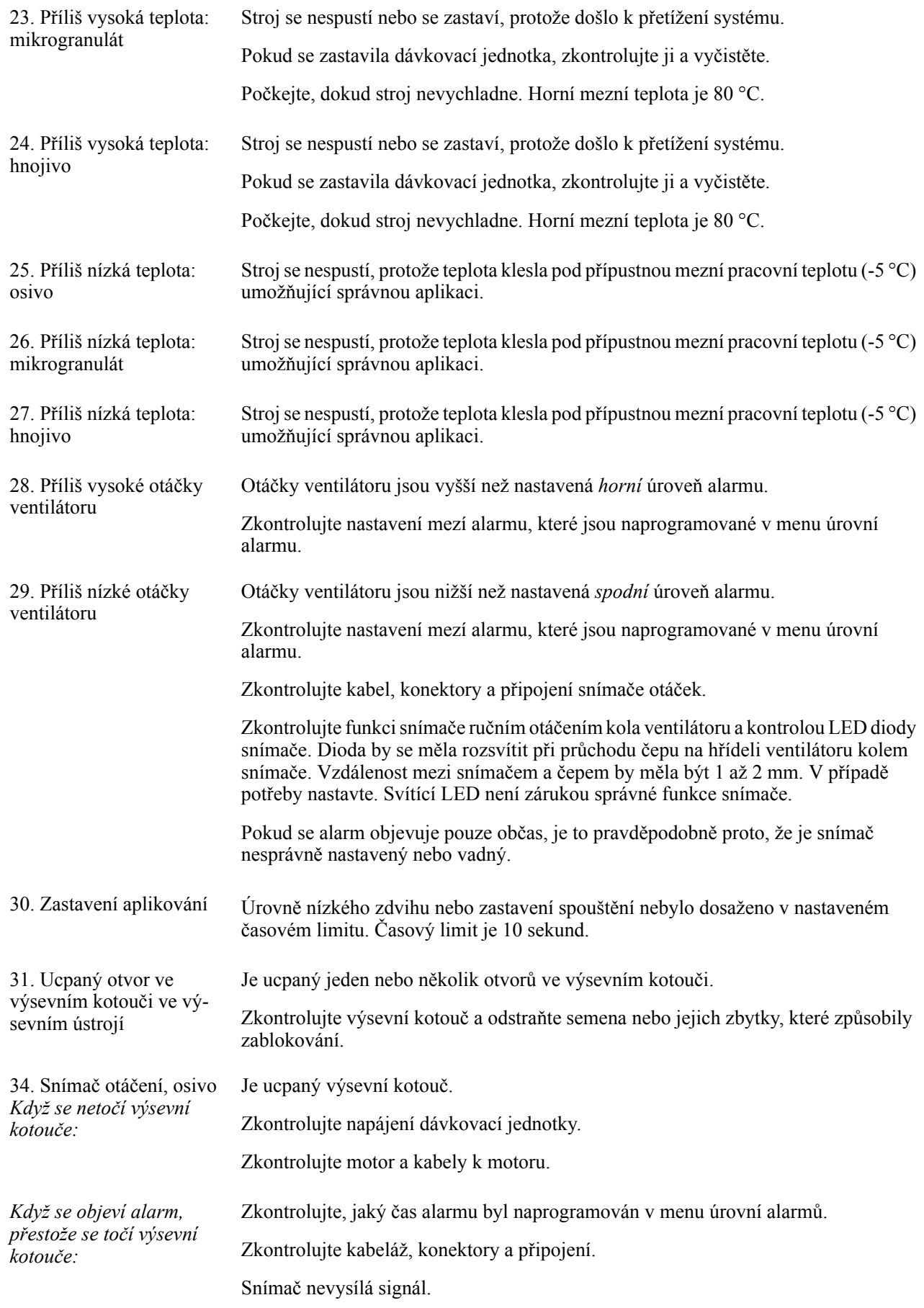

### **Seznam alarmů [E-Control](#page-38-0)**

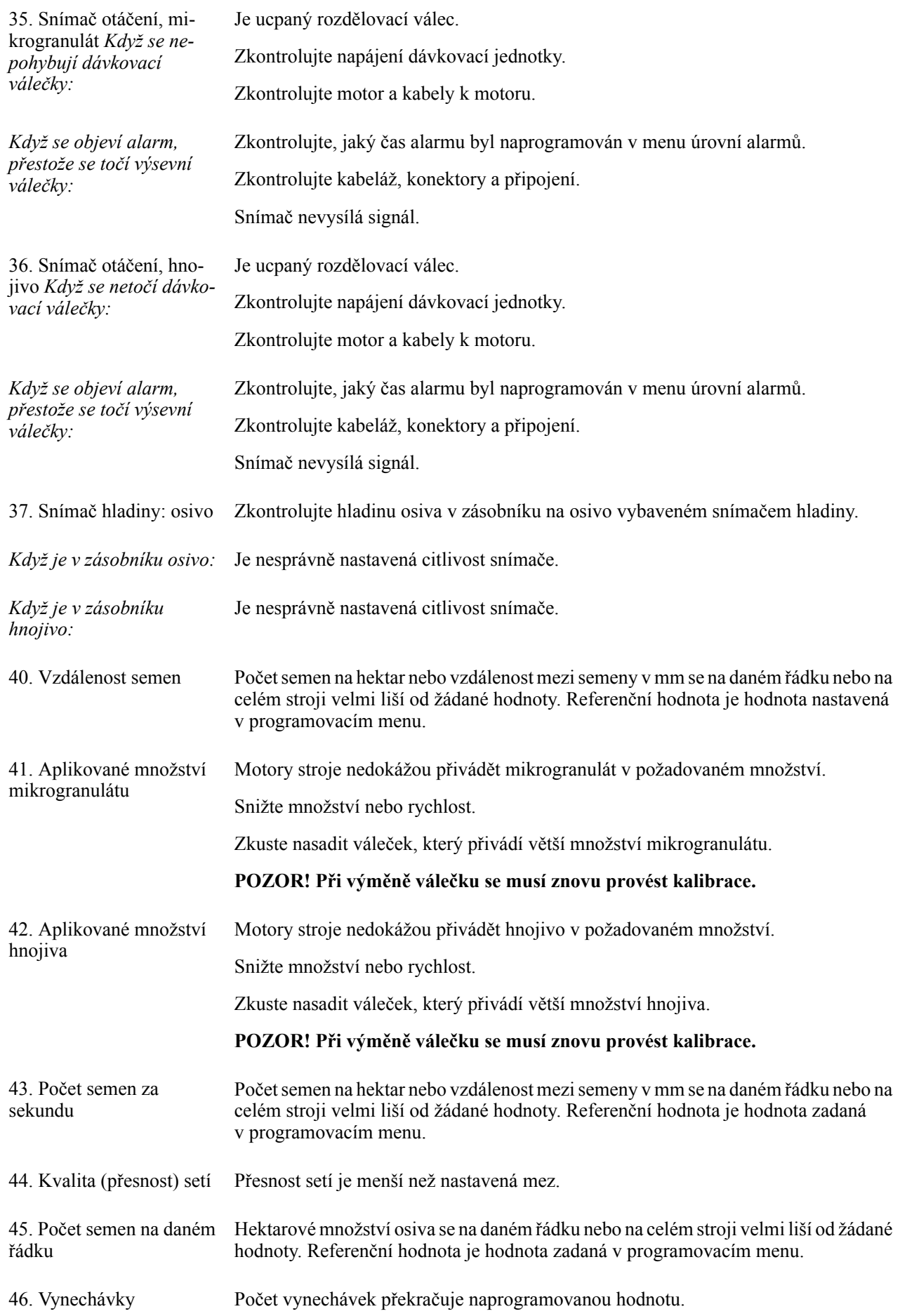

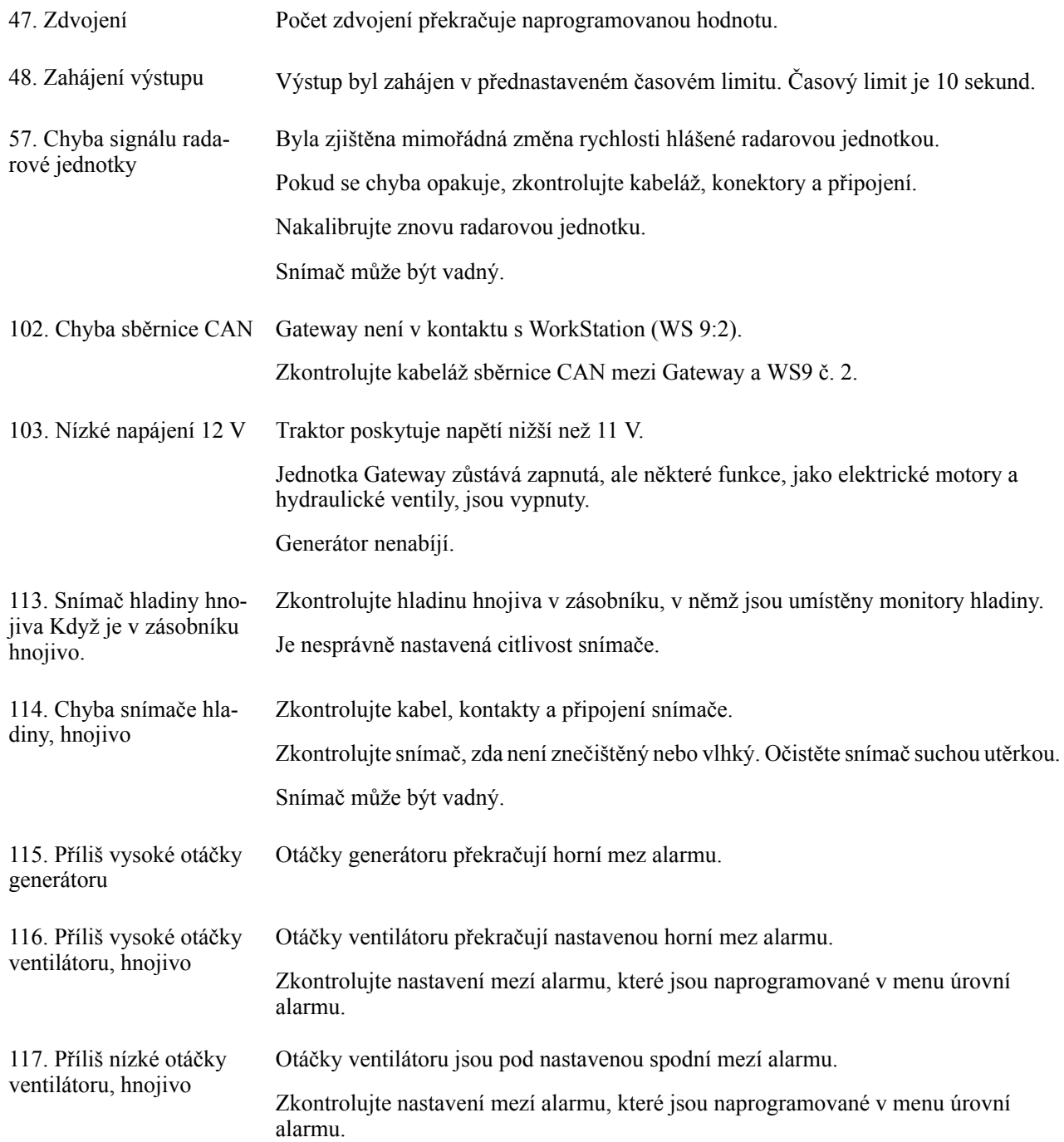

Väderstad AB SE-590 21 VÄDERSTAD Sweden

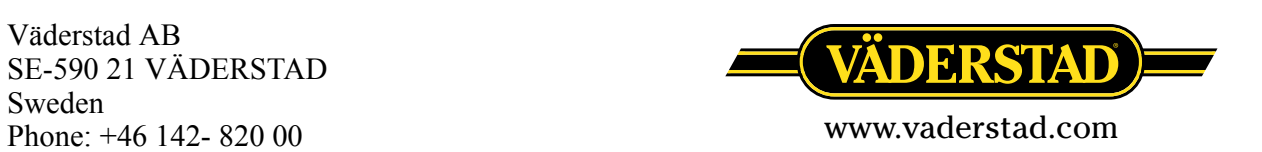